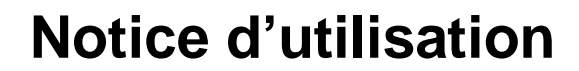

## AMAZONE

## **AMATRON + Boîtier pour semoirs pneumatiques**

## AD-P **et** AVANT

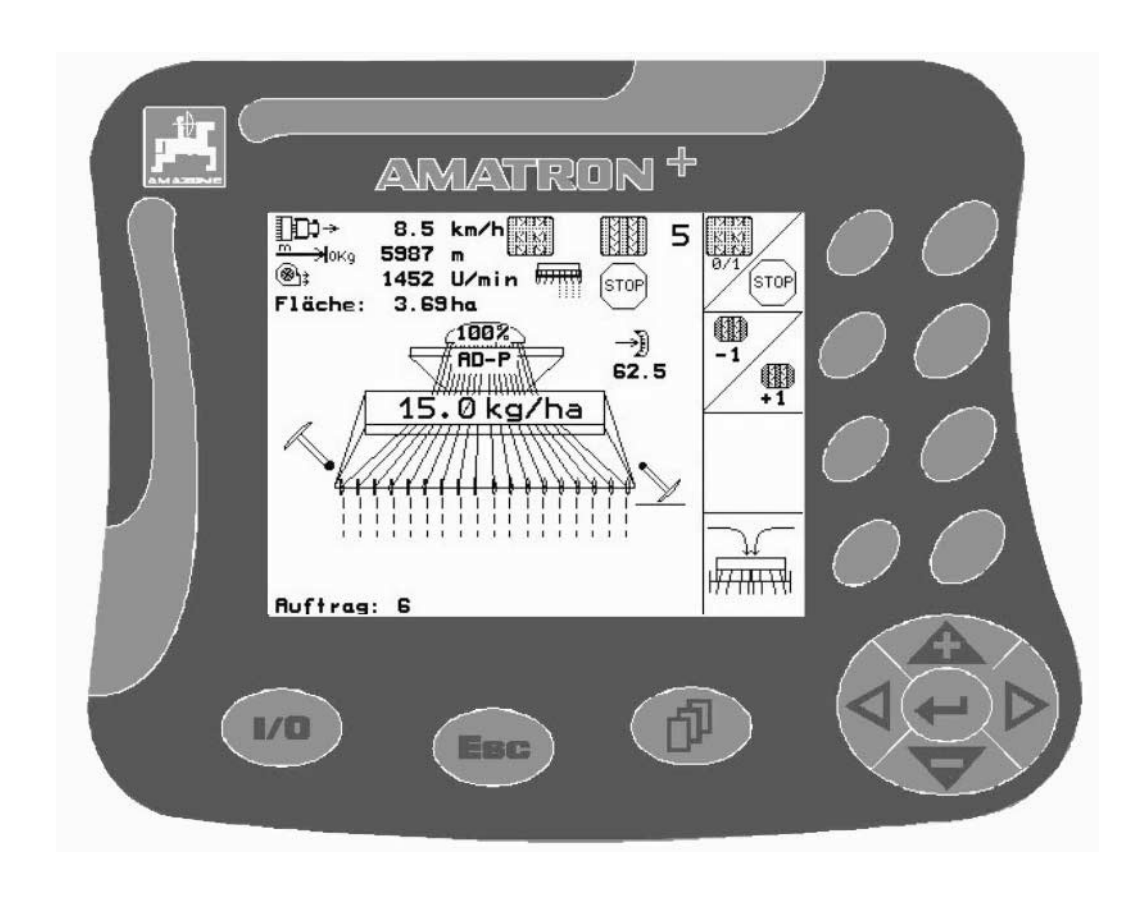

 $\bigcap$ 

MG3253 BAG0072.0 11.08 Printed in Germany

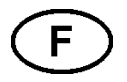

**Avant la mise en service, veuillez lire attentivement le présent manuel d'utilisation et respecter les consignes de sécurité qu'il contient!**

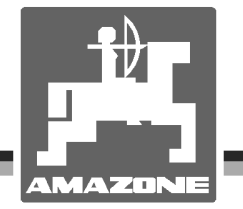

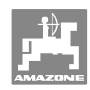

# *IL NE DOIT PAS*

*paraître superflu de lire la notice d'utilisation et de s'y conformer; car il ne suffit pas d'apprendre par d'autres personnes que cette machine est bonne, de l'acheter et de croire qu'elle fonctionne toute seule. La personne concernée ne nuirait alors pas seulement à elle-même, mais commettrait également l'erreur, de reporter la cause d'un éventuel échec sur la machine, au lieu de s'en prendre à ellemême. Pour être sûr de votre succès, vous devez vous pénétrer de l'esprit de la chose, ou vous faire expliquer le sens d'un dispositif sur la machine et vous habituer à le manipuler. Alors vous serez satisfait de la machine et de vous même. Le but de cette notice d'utilisation est que vous parveniez à cet objectif.* 

*Leipzig-Plagwitz 1872.*

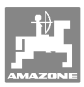

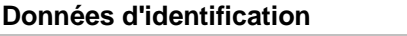

 Veuillez reporter ici les données d'identification de la machine. Ces informations figurent sur la plaque signalétique.

 N° d'identification de machine : (dix caractères alphanumériques)

Type : **Amatron+** 

Année de construction :

Poids mort (en kg) :

Poids total autorisé (en kg) :

Charge maximale (en kg) :

## **Adresse du constructeur**

 AMAZONEN-WERKE H. DREYER GmbH & Co. KG

Postfach 51

D-49202 Hasbergen

Tel.: + 49 (0) 5405 50 1-0

Fax.: + 49 (0) 5405 501-234

E-mail: amazone@amazone.de

#### **Commande de pièces de rechange**

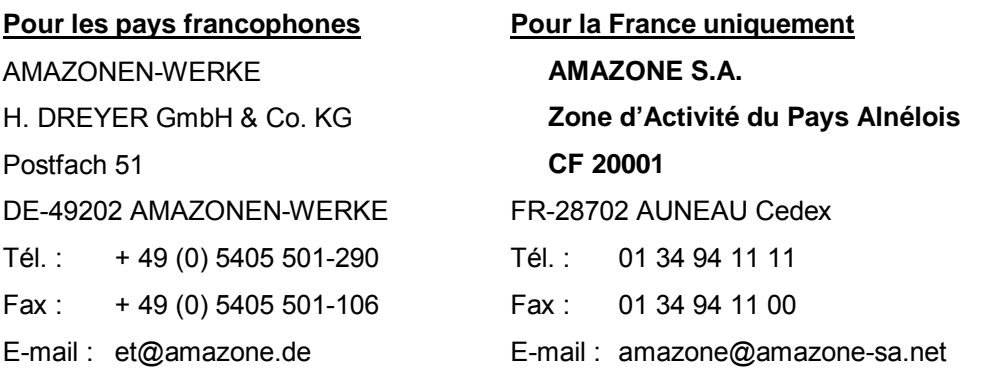

GmbH & Co. KG.

Catalogue de pièces de rechange en ligne : et.amazone.de

Pour toute commande de pièces de rechange, veuillez indiquer le numéro d'identification de votre machine.

#### **Informations légales relatives à la notice d'utilisation**

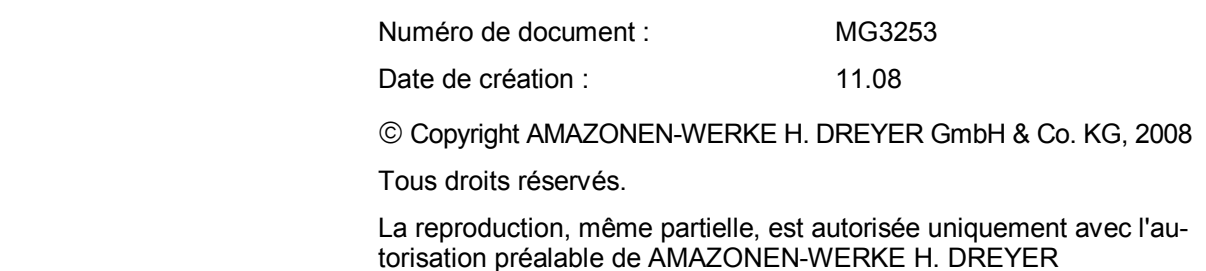

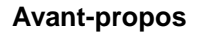

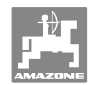

Cher client,

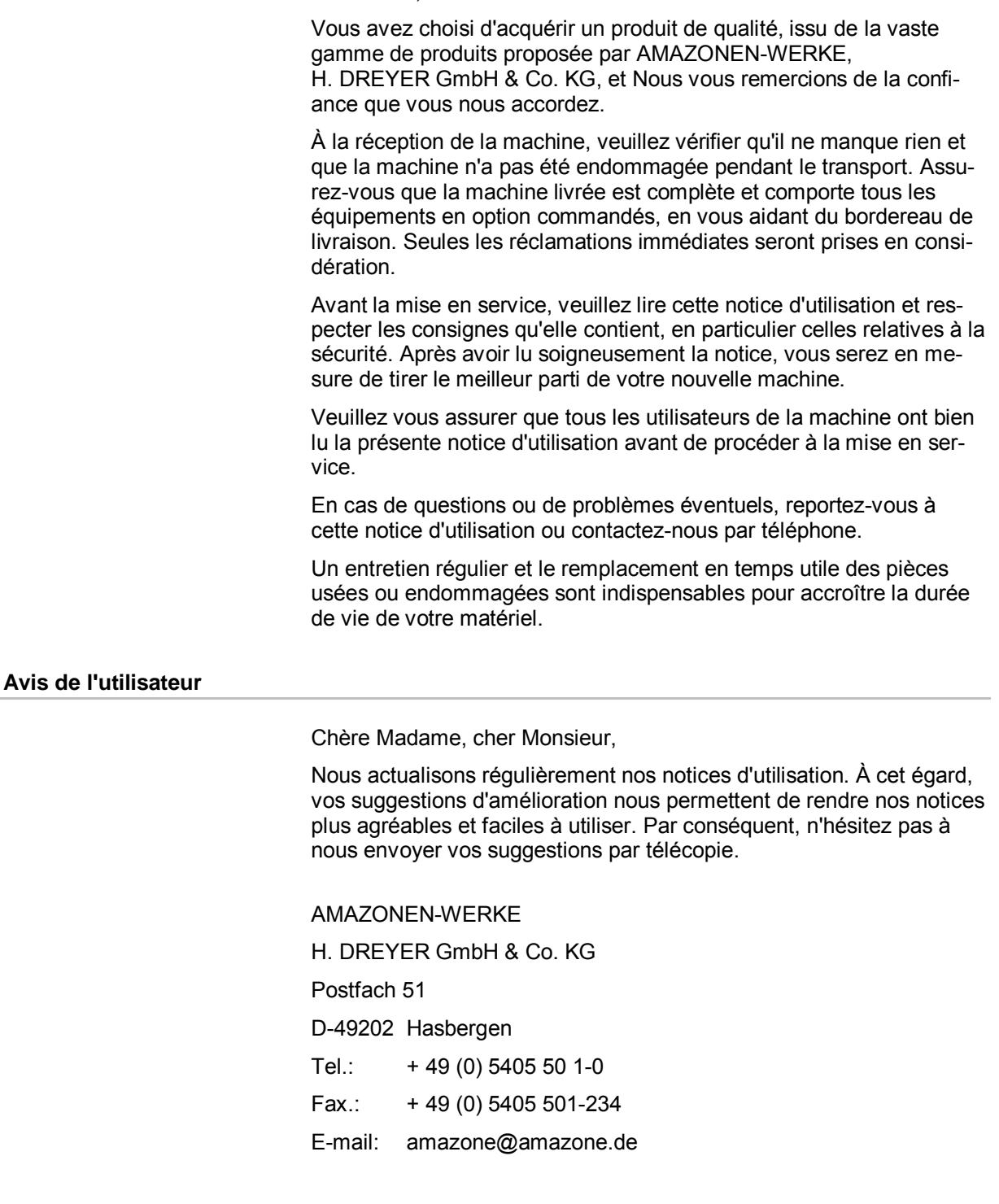

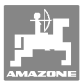

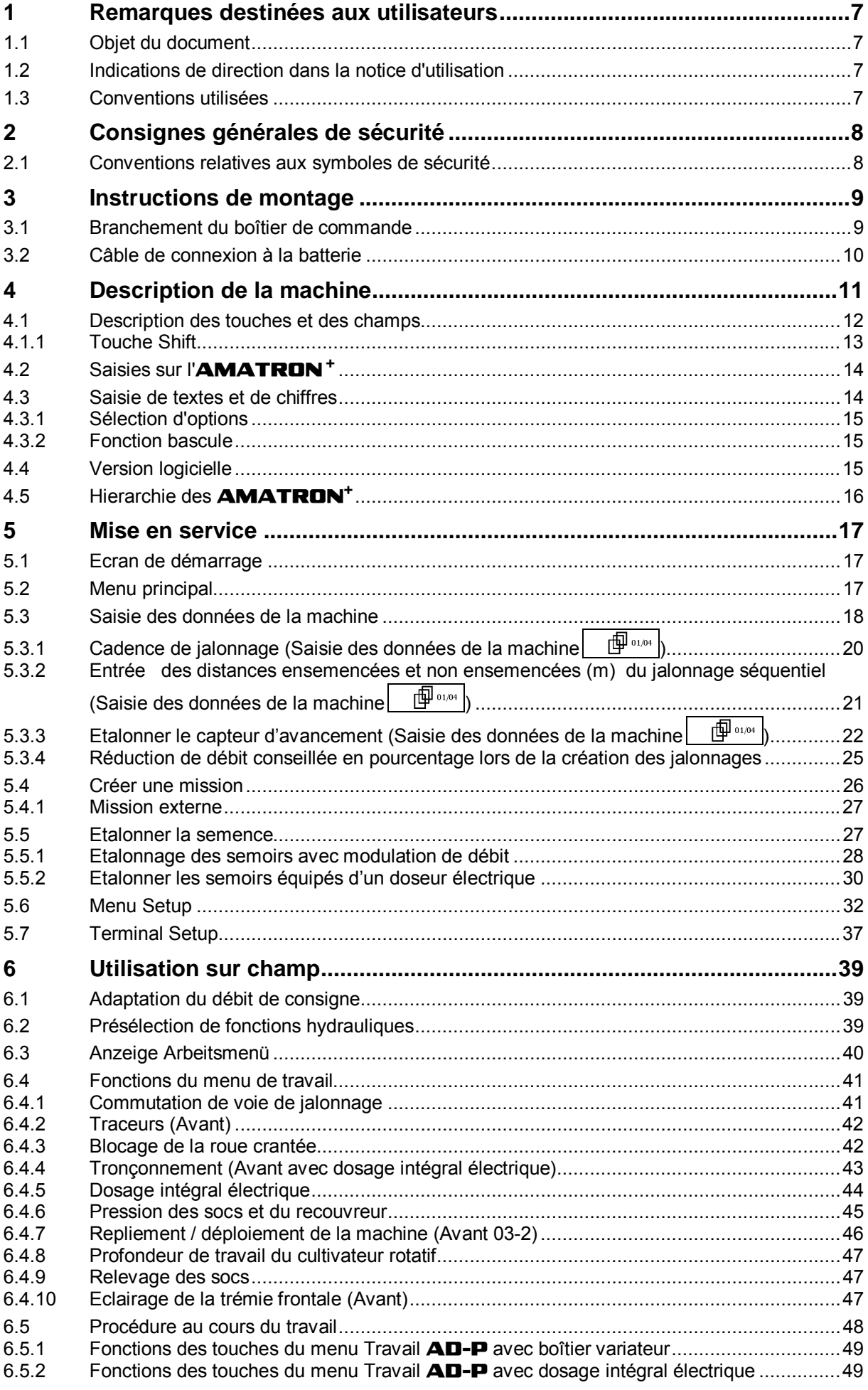

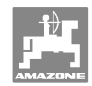

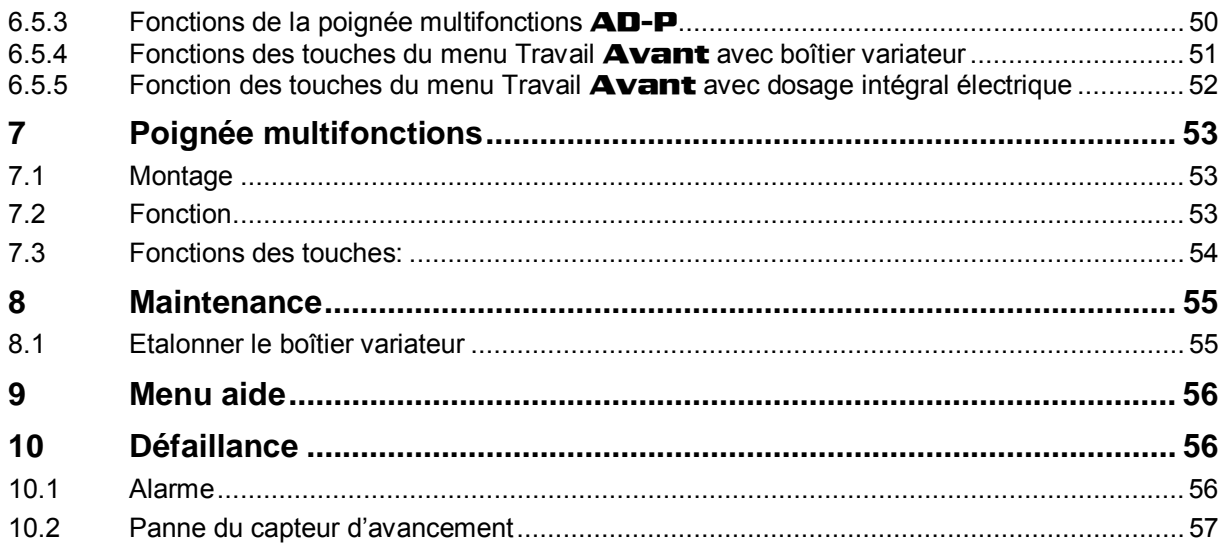

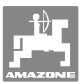

## **1 Remarques destinées aux utilisateurs**

 Le présent chapitre fournit des informations concernant la manière d'exploiter cette notice d'utilisation.

## **1.1 Objet du document**

La présente notice d'utilisation

- décrit les modalités d'utilisation et d'entretien de la machine.
- fournit des instructions importantes pour une utilisation efficace et en toute sécurité de la machine.
- fait partie intégrante de la machine et doit être conservée à proximité de celle-ci ou sur le tracteur.
- doit être conservée pour une utilisation ultérieure.

#### **1.2 Indications de direction dans la notice d'utilisation**

 Toutes les indications de direction dans la notice d'utilisation sont fournies par rapport au sens de la marche.

#### **1.3 Conventions utilisées**

#### **Consignes opératoires et réactions**

 Les actions à exécuter par l'utilisateur sont représentées sous formes de consignes opératoires numérotées. Il convient de respecter l'ordre indiqué des consignes. La réaction consécutive à l'application de la consigne opératoire correspondante est signalée, le cas échéant, par une flèche.

Exemple :

- 1. Consigne opératoire 1
- Réaction de la machine à la consigne opératoire 1
- 2. Consigne opératoire 2

**Enumérations** 

 Les énumérations sans indication d'un ordre à respecter impérativement se présentent sous la forme d'une liste à puces (points d'énumération).

Exemple :

- Point 1
- Point 2

#### **Indications de position dans les illustrations**

 Les chiffres entre parenthèses renvoient aux indications de position dans les illustrations. Le premier chiffre indique le numéro de l'illustration et le second, la position au sein de l'illustration correspondante.

Exemple (Fig. 3/6)

- Figure 3
- Position 6

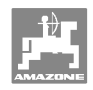

## **2 Consignes générales de sécurité**

 La connaissance des consignes de sécurité essentielles et des prescriptions de sécurité constitue une condition préalable fondamentale à l'utilisation en toute sécurité et au fonctionnement sans incidents de la machine.

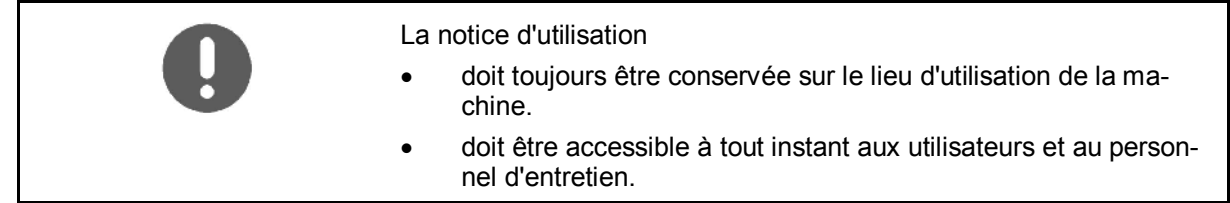

## **2.1 Conventions relatives aux symboles de sécurité**

 Les consignes de sécurité sont identifiées par le symbole triangulaire de sécurité et le terme d'avertissement qui le précède. Ce terme d'avertissement (DANGER, AVERTISSEMENT, ATTENTION) décrit l'importance du risque encouru et a la signification suivante :

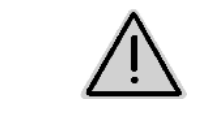

#### **DANGER**

**caractérise un danger immédiat de niveau élevé qui, s'il n'est pas évité, peut entraîner la mort ou des blessures extrêmement graves (perte de membres ou dommages à long terme).** 

**Le non-respect de ces consignes peut entraîner la mort ou des blessures extrêmement graves.** 

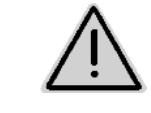

#### **AVERTISSEMENT**

**caractérise un danger potentiel de niveau moyen qui, s'il n'est pas évité, peut entraîner la mort ou des blessures corporelles (extrêmement graves).** 

**Le non-respect de ces consignes peut, dans certaines circonstances, entraîner la mort ou des blessures extrêmement graves.** 

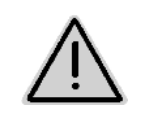

#### **ATTENTION**

**caractérise un danger de faible niveau qui, s'il n'est pas évité, peut entraîner des blessures corporelles ou des dommages matériels d'importance réduite à moyenne.** 

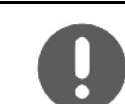

#### **IMPORTANT**

**caractérise une obligation d'adopter un comportement particulier ou d'effectuer une action spécifique pour l'utilisation correcte de la machine.** 

**Le non-respect de ces consignes peut être source de dysfonctionnements sur la machine ou d'incidents dans son environnement.** 

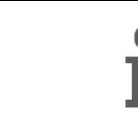

#### **REMARQUE**

**caractérise des conseils d'utilisation et des informations particulièrement utiles.** 

**Ces conseils vous aident à utiliser au mieux toutes les fonctions de la machine.** 

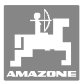

## **3 Instructions de montage**

## **3.1 Branchement du boîtier de commande**

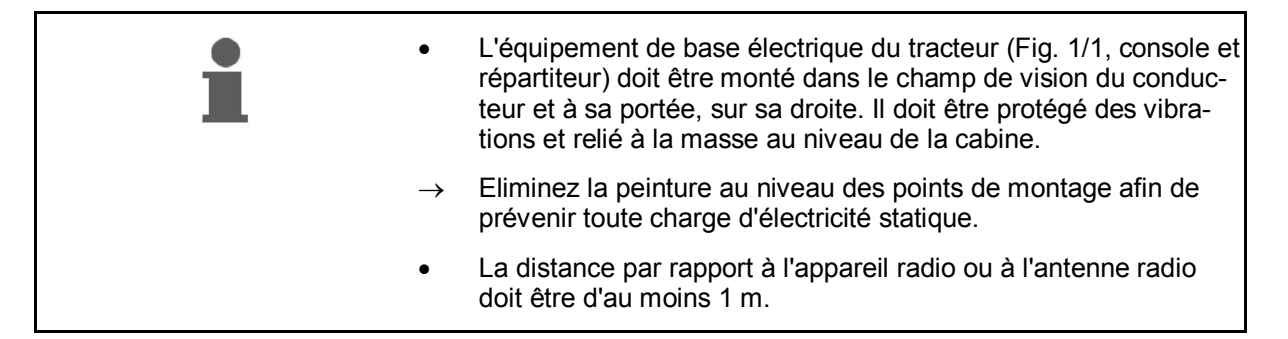

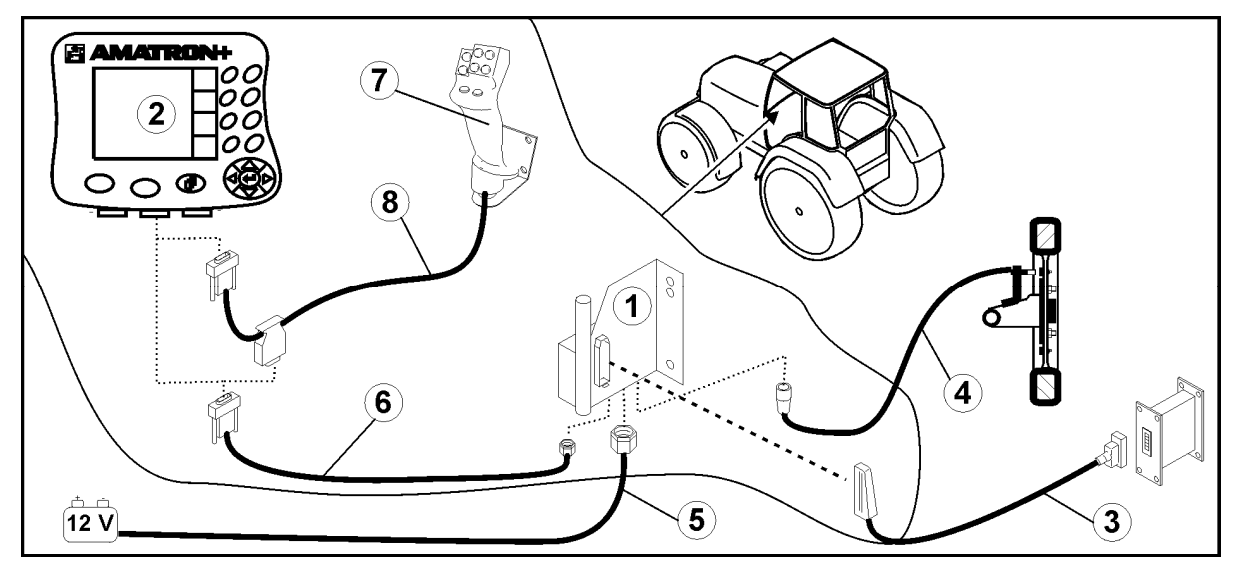

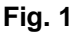

#### **Branchement sur l'équipement de base électrique du tracteur :**

- Câble de connexion à la batterie (Fig. 1/5).
- Câble signal pour la prise de signaux informatiques du tracteur ou capteur d'avancement (Fig. 1/4).
- Câble de liaison au boîtier électronique **AMATRON**<sup>+</sup> (Fig. 1/6).

#### **Branchement du boîtier de commande**

- Branchez le boîtier **AMATRON<sup>+</sup>** (Fig. 1/2) sur l'équipement de base du tracteur.
- Branchez le connecteur du câble de connexion (Fig. 1/6) sur la fiche Sub-D 9 pôles centrale (Fig. 2/1).
- Branchez l'**AMATRON<sup>+</sup>** sur la machine à l'aide de la prise de connexion à la machine (Fig. 1/3).

 La poignée multifonctions (Fig. 1/7) se branche sur le boîtier à l'aide d'un câble en Y (Fig. 1/8).

 L'interface série (Fig. 2/2) permet le branchement d'un assistant personnel (PDA).

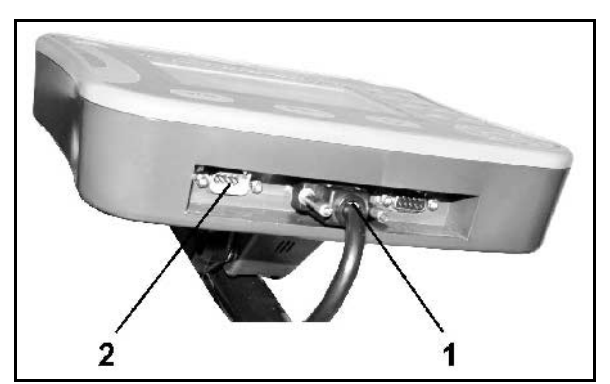

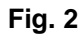

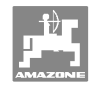

## **3.2 Câble de connexion à la batterie**

La tension de fonctionnement est de 12 V. Elle doit être délivrée directement par la batterie.

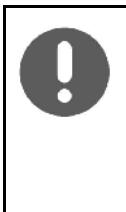

Avant de raccorder l'

**AMATRON<sup>+</sup>** à un tracteur équipé de plusieurs batteries, vérifiez dans la notice d'utilisation du tracteur ou auprès du fabricant du tracteur à quelle batterie l'ordinateur doit être raccordé !

- 1. Faites passer le câble de connexion à la batterie de la cabine jusqu'à la batterie du tracteur et fixez-le. Lors de l'installation, ne coudez pas le câble à l'excès.
- 2. Raccourcissez le câble de connexion batterie à la longueur voulue.
- 3. Enlevez la gaine extérieure en bout de câble (Fig. 3) sur 250 à 300 mm.
- $\rightarrow$  Dénudez les extrémités des fils (Fig. 3) sur 5 mm.
- 4. Introduisez le fil bleu (masse) dans une cosse à oeillet ouverte (Fig. 4/1).
- 5. Sertissez avec une pince.
- 6. Introduisez le fil marron (+ 12 V) du côté libre du manchon (Fig. 4/2).
- 7. Sertissez avec une pince.
- 8. Faites rétrécir le manchon (Fig. 4/2) avec une source de chaleur (briquet ou décapeur thermique) jusqu'à ce que de la colle en sorte.
- 9. Raccordez le câble de connexion à la batterie du tracteur :
	- Fil marron au **+**.
	- Fil bleu au **-**.

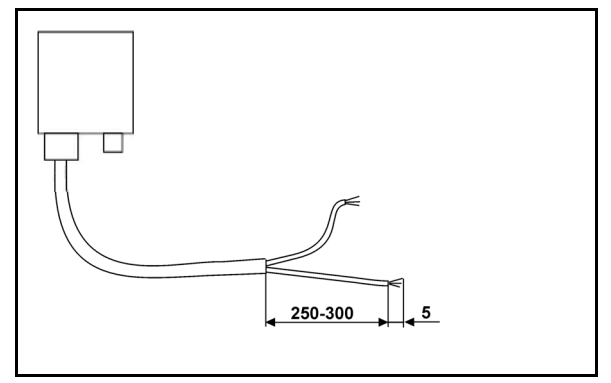

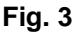

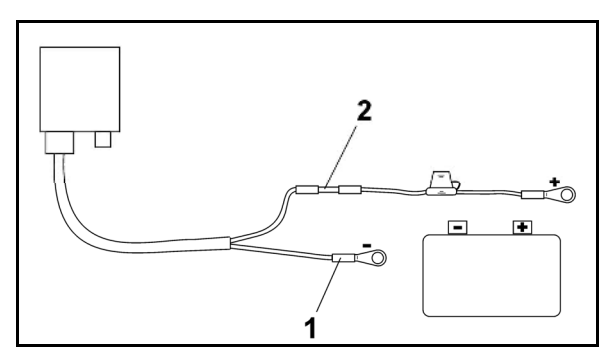

**Fig. 4** 

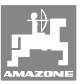

## **4 Description de la machine**

L'**AMATRON<sup>+</sup>** permet de commander et de contrôler les machines **AMAZONE** en tout confort.

L'**AMATRON<sup>+</sup>** peut être utilisé sur différentes catégories de machines et combiné à divers équipements.

Cette notice d'utilisation explique le fonctionnement de l'**AMA-TRON<sup>+</sup>** sur les semoirs **AD-P** et **AVANT**.

L'utilisation du semoir avec l'**AMATRON<sup>+</sup>** varie en fonction du type de machine et de son équipement.

Le terminal **AMATRON<sup>+</sup>** commande un ordinateur machine. L'ordinateur machine reçoit toutes les données nécessaires et il prend en charge la modulation du débit en fonction de la surface et de la vitesse d'avancement instantanée.

Le terminal **AMATRON<sup>+</sup>** mémorise les données pour une mission commencée.

L'**AMATRON<sup>+</sup>** comporte un menu principal et un menu de travail.

#### **Menu principal (Fig. 5)**

Le menu principal comprend quatre sous-menus. Avant de commencer l'épandage,

- entrez les données requises dans ces sousmenus,
- déterminez ou entrez les paramètres dans ces sous-menus

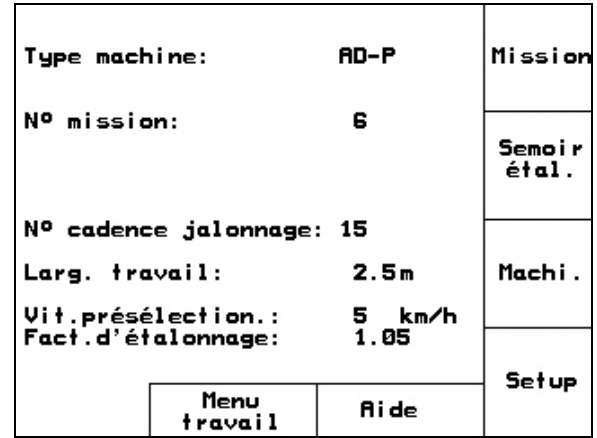

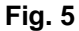

#### **Menu de travail (Fig. 6)**

- Le menu de travail affiche toutes les données nécessaires en cours de pulvérisation.
- Le menu de travail permet de commander la machine pendant l'épandage.

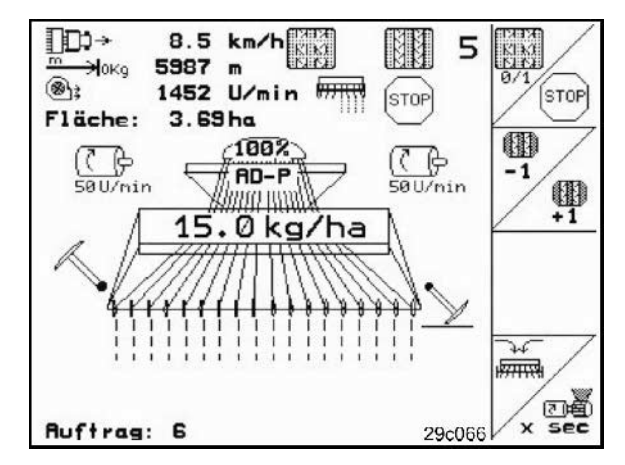

**Fig. 6** 

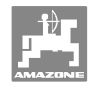

## **4.1 Description des touches et des champs**

Les fonctions du bord droit de l'écran associées à un champ (champ carré /ou champ carré barré d'une ligne en diagonale) se commandent avec les deux rangées de touches situées à droite de l'écran.

- Lorsque le champ n'est pas barré, seule la touche droite (Fig. 71) est affectée à celui-ci (Fig. 7/A).
- Lorsque le champ est barré d'une ligne en diagonale :
	- la touche de gauche (Fig. 7/2) est affectée à la partie du champ située en haut à gauche (Fig. 7/B).
	- la touche de droite (Fig. 7/3) est affectée à la partie du champ située en bas à droite (Fig. 7/C).

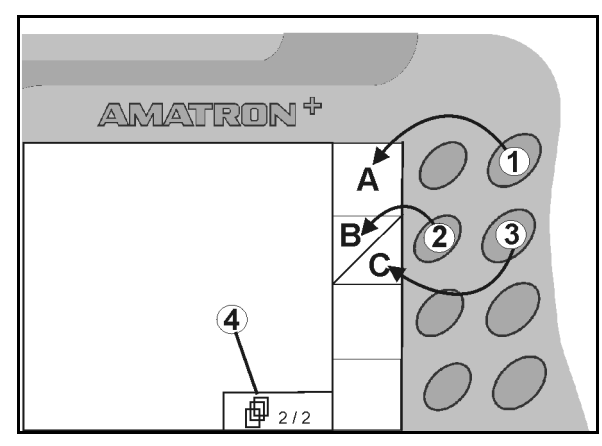

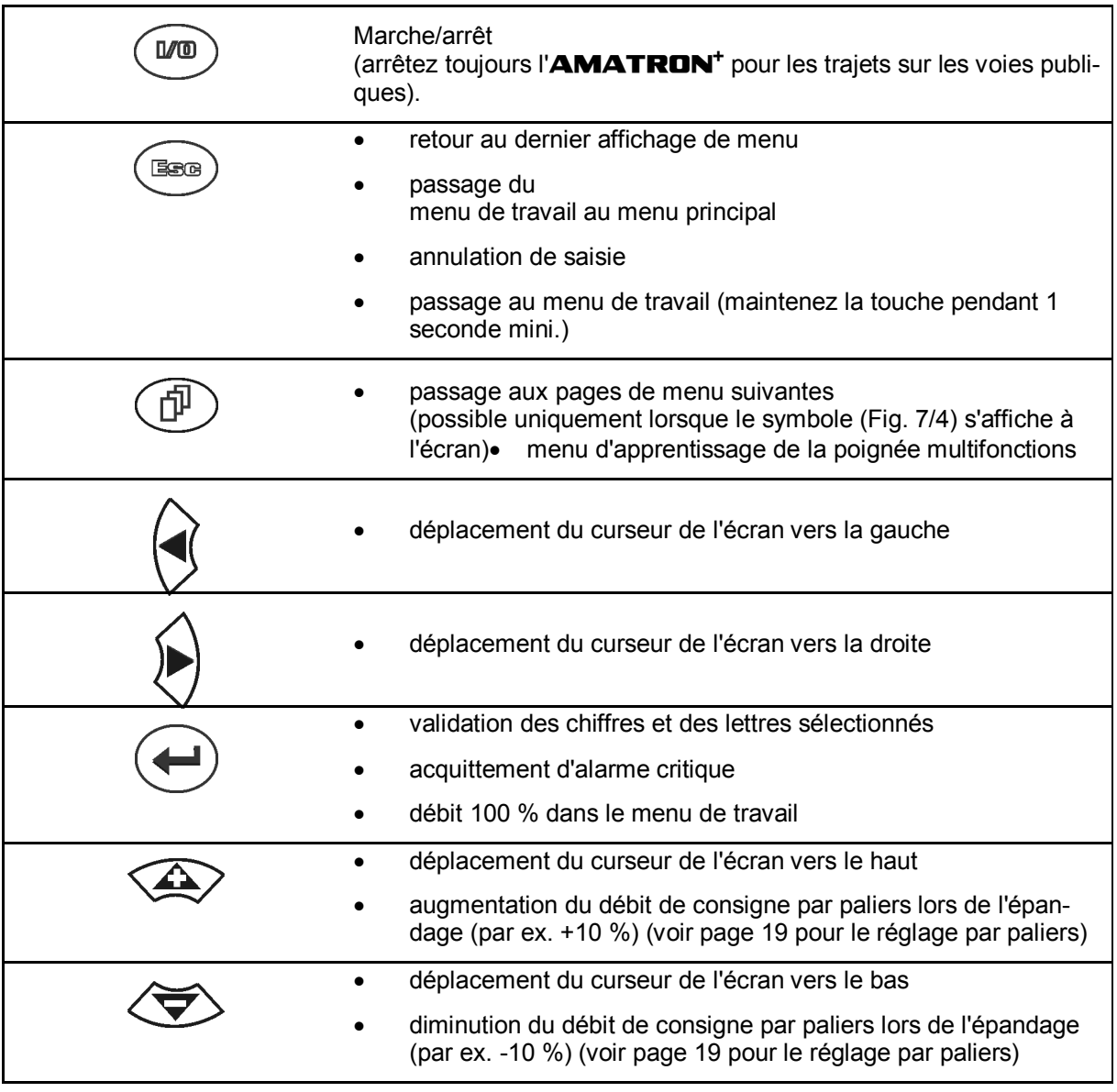

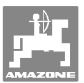

## **4.1.1 Touche Shift**

Au dos de l'appareil se trouve une touche

Shift  $(Fig. 8/1)$ .

- Si la touche Shift est active, vous le voyez à l'écran (Fig. 9/1).
- Lorsque vous appuyez sur la touche Shift, d'autres champs s'affichent (Fig. 10) et les fonctions des touches sont modifiées en conséquence.

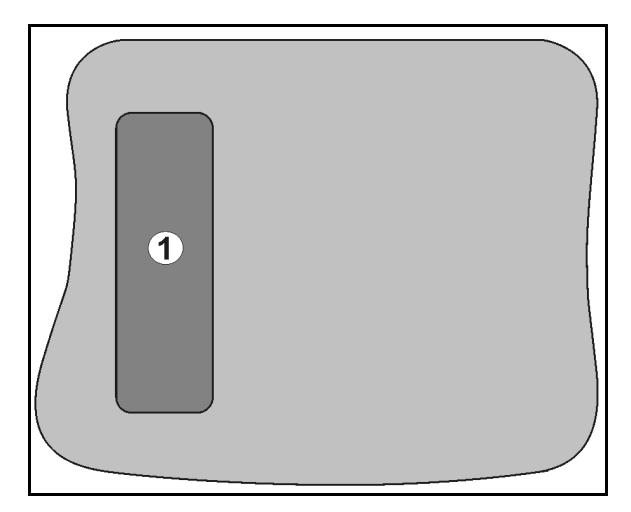

## **Fig. 8**

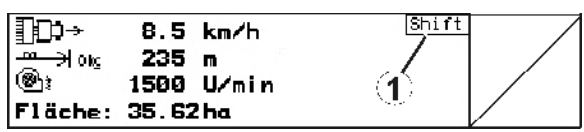

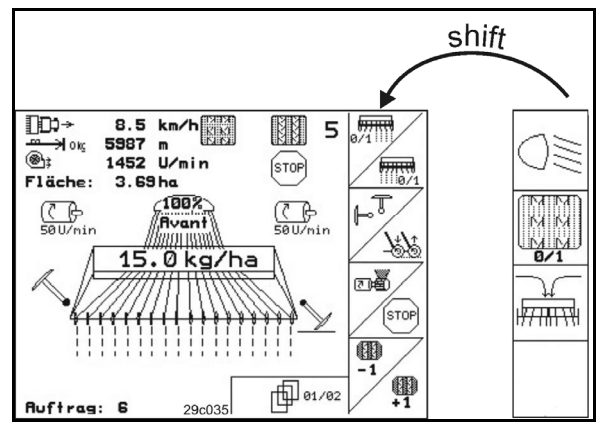

**Fig. 10** 

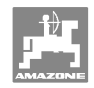

## **4.2 Saisies sur l'AMATRON +**

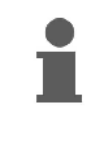

Pour faciliter l'utilisation de l'**AMA-TRON<sup>+</sup>**, la présente notice d'utilisation présente le champ de fonction pour indiquer d'actionner la touche correspondante.

**Exemple :** 

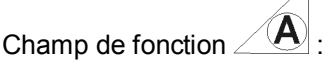

**Description dans la notice d'utilisation :** 

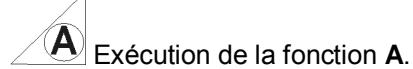

## **Action :**

l'utilisateur actionne la touche (Fig. 11/1) affectée au champ pour exécuter la fonction **A**.

## **4.3 Saisie de textes et de chiffres**

S'il est nécessaire de saisir des textes ou des chiffres sur l'**AMATRON<sup>+</sup>** , le menu de saisie (Fig. 12) apparaît.

Dans la partie inférieure de l'écran s'affiche un champ de sélection (Fig. 12/1) qui comporte des lettres, des chiffres et des flèches permettant de remplir la ligne de saisie (Fig. 12/2) (avec du texte ou des chiffres).

$$
\left(\bigodot,\bigodot\right)\leftarrow\left(\bigodot,\bigodot\right)\leftarrow\left(\bigodot\right)\left(\bigodot\right)\left(\bigodod\right)\left(\bigodod\right)\left
$$

tres ou des chiffres dans le champ de sélection

(Fig. 12/3).

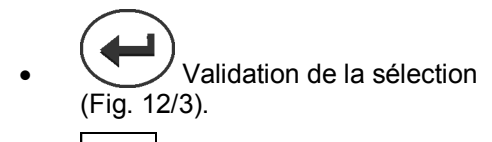

- $\mathbb{C}\overline{\mathbb{E}}$  Suppression de la ligne de saisie.
- $A \leftrightarrow a$ Modification de la casse.
- Validation de la ligne de saisie une fois celle-ci entrée.

Les flèches  $\leftrightarrow$  du champ de sélection (Fig. 12/4) permettent de se déplacer dans le ligne de texte.

La flèche  $\leftrightarrow$  du champ de sélection (Fig. 12/4) efface le dernier caractère saisi.

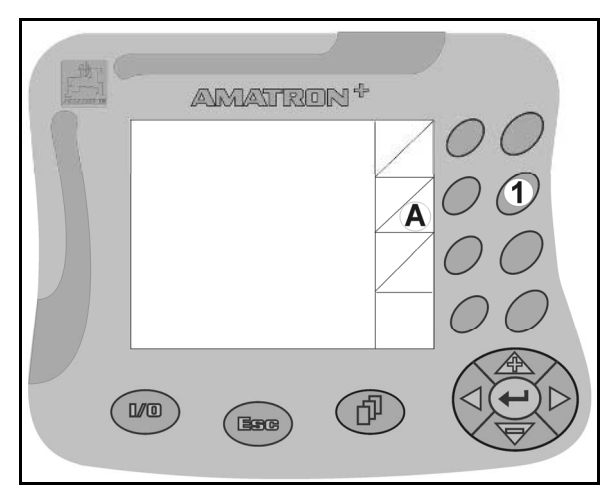

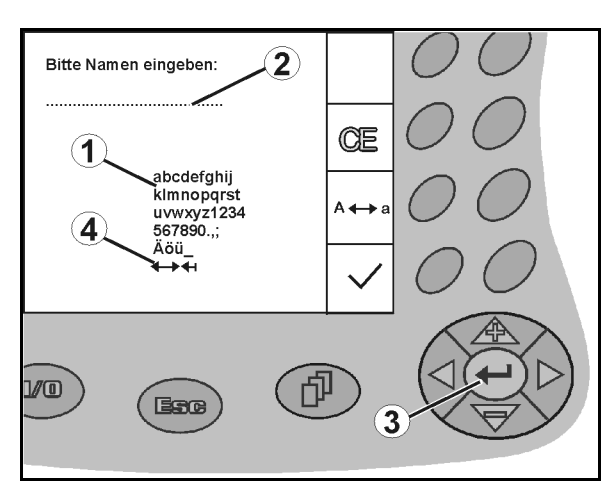

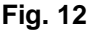

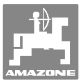

## **4.3.1 Sélection d'options**

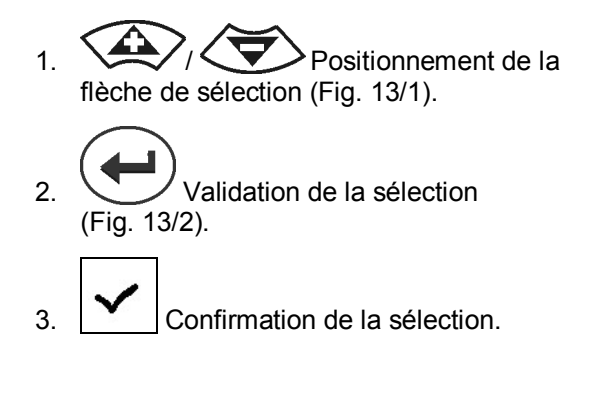

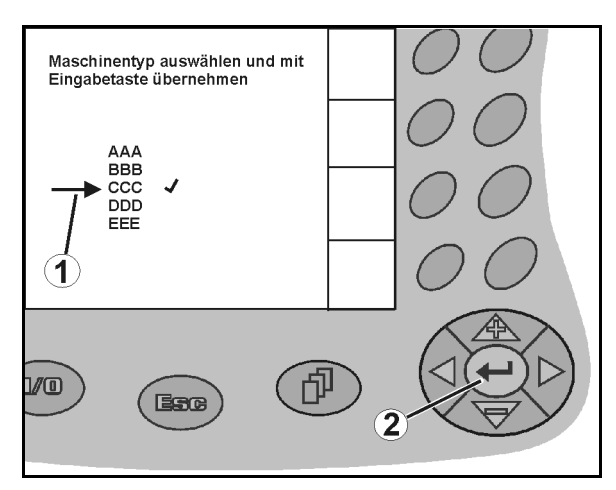

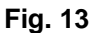

## **4.3.2 Fonction bascule**

Activation / désactivation de fonctions :

- Actionnez une première fois la touche de fonction (Fig.  $14/2$ )
- → Fonction **activée** (Fig. 14/1).
- Actionnez une deuxième fois la touche de fonction.
- Fonction **désactivée**.

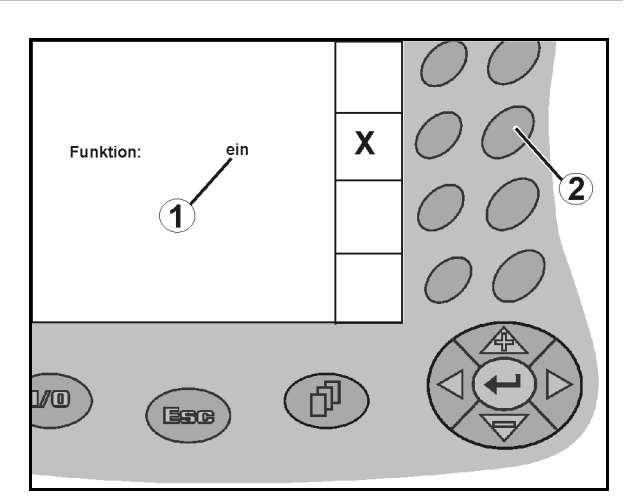

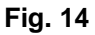

## **4.4 Version logicielle**

 La présente notice d'utilisation est pertinente à partir des versions logicielles suivantes : Machine : Terminal:

version MHX: 2.17.01 version IOP: 6.2.22

version BIN: 3.22.0

version IOP: 3.4.1

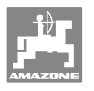

## **4.5 Hierarchie des AMATRON+**

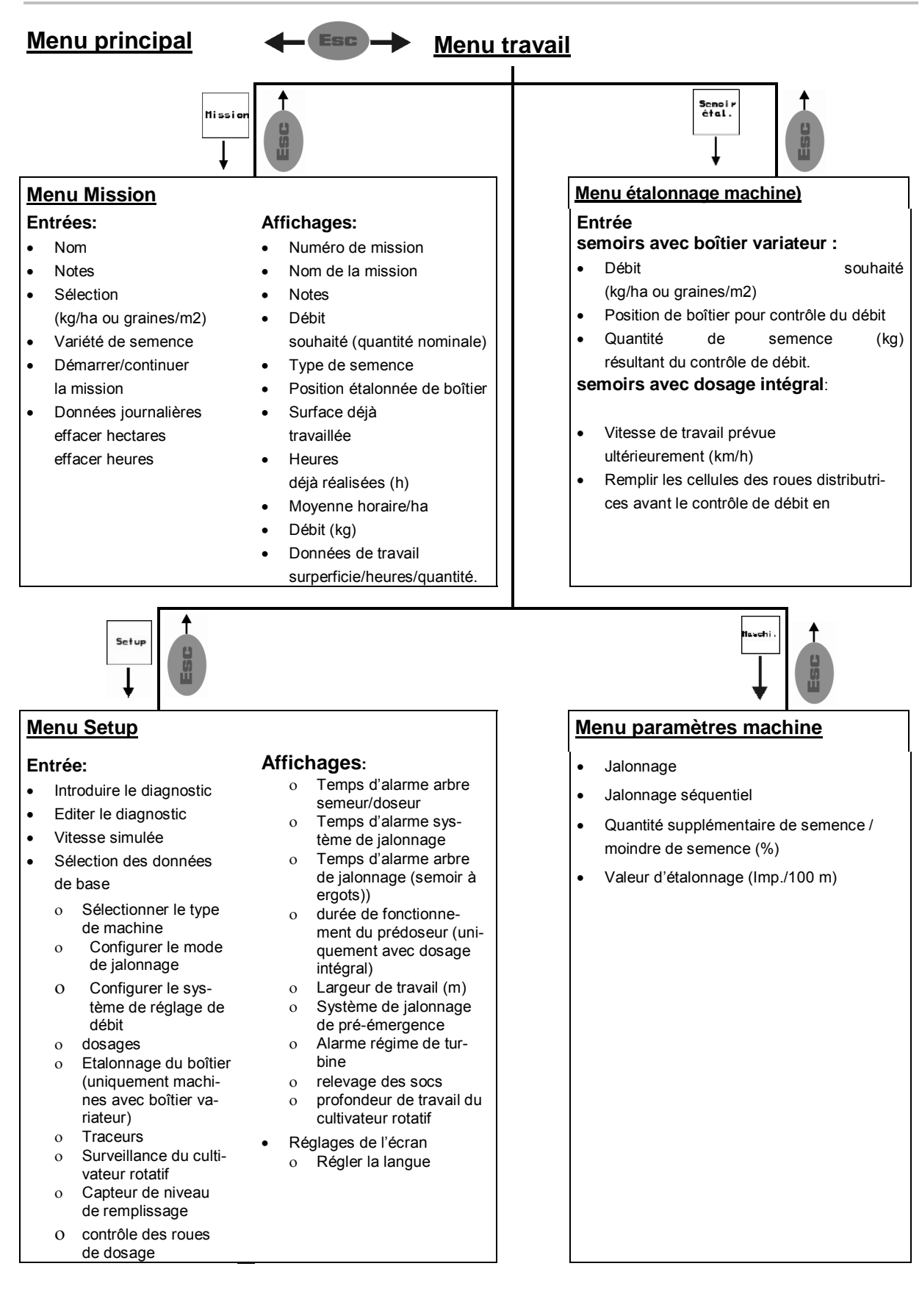

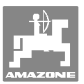

## **5 Mise en service**

## **5.1 Ecran de démarrage**

Après la mise en marche de l'**AMATRON<sup>+</sup>** avec l'ordinateur machine raccordé, le menu de démarrage s'affiche et indique le numéro de version logicielle du terminal. Après env. 2 secondes, l'**AMATRON<sup>+</sup>** affiche automatiquement le menu principal.

Si, après la mise en marche de l'**AMA-TRON<sup>+</sup>** , des données d'ordinateur machine sont chargées, notamment dans le cas

- d'utilisation d'un nouvel ordinateur machine,
- d'utilisation d'un nouveau terminal,
- de la réinitialisation du terminal,

l'écran de démarrage les affiche.. **Fig. 15** 

## **5.2 Menu principal**

## Missio

- Menu **Mission** (voir page 26)
	- Saisie des données pour la nouvelle mission.
	- Commencer une mission avant le début du travail.
	- Les données déterminées pour les missions (20 maxi.) sont mémorisées

## Semoir<br>étal.

- Menu **Etalonnage** (voir page 27)
- réalisez un contrôle de débit avant de commencer le semis durchführen.

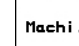

 Menu **Données machine** (voir page 18)

 Saisie de données spécifiques à la machine ou de données individuelles.

## Setup

- Menu **Setup** (voir page32)
- o Saisie des paramètres de base.

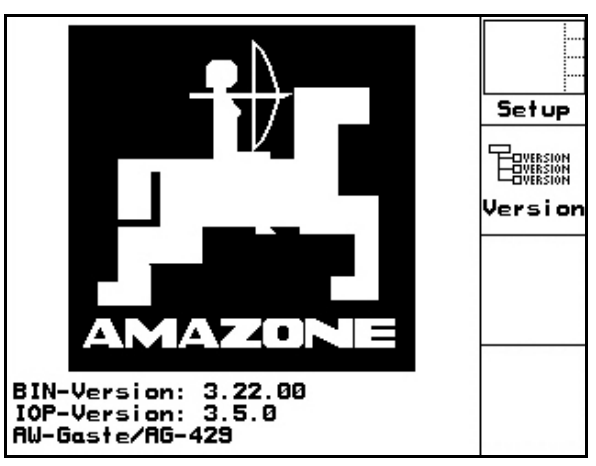

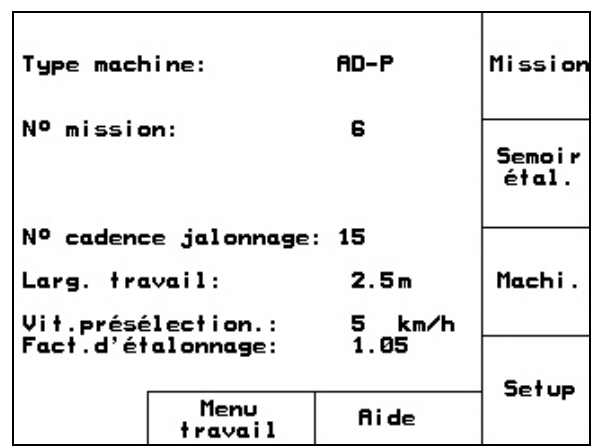

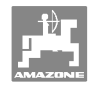

## **5.3 Saisie des données de la machine**

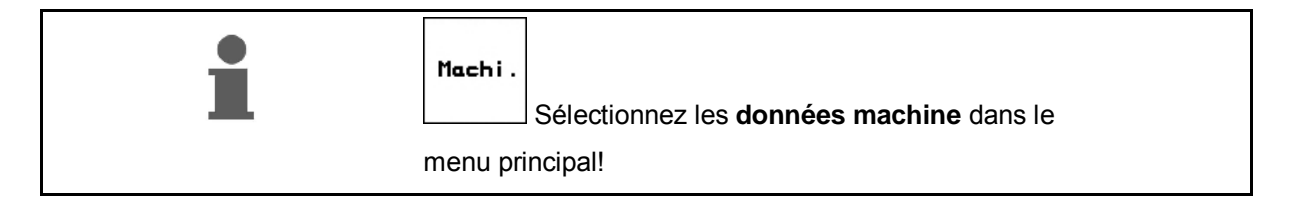

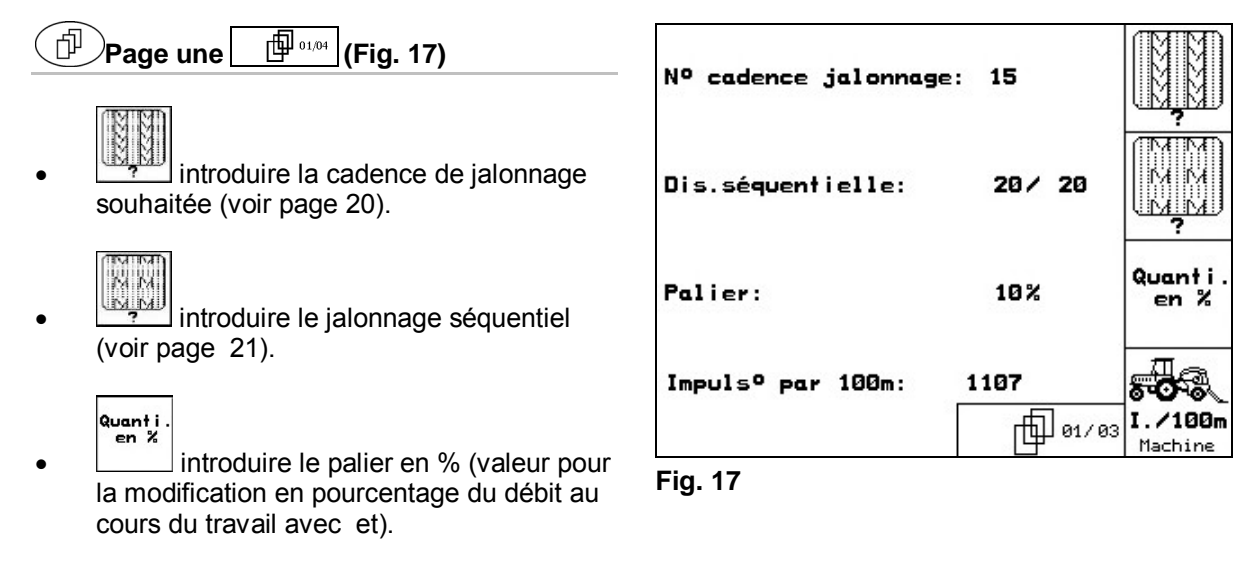

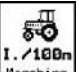

1. /188m<br>Illeschine étalonner le capteur d'avancement (voir chapt. 5.3.3).

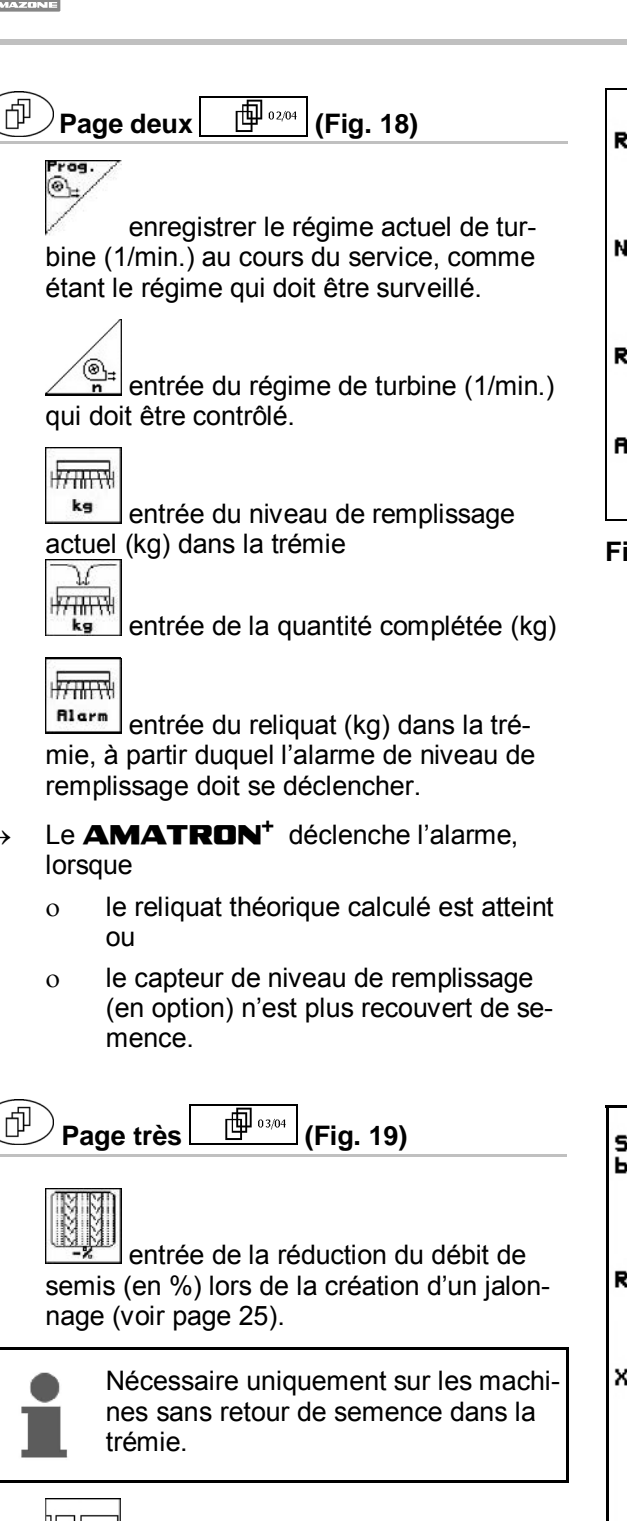

prog. ⊛⊾ Régime turbine: 1500 U/min (®∖→ l<del>litik v</del> Niv.remp.: 203 kg kg Remplir machine 7<del>M N</del> kg 30 kg Ala.rest.: मे<del>स्राप्तार</del>शै 巾102/03 **Alarme** 

**Fig. 18** 

- Saatmengenreduzierung<br>bei Fahrgasse: 25% Regelfaktor:  $1.00$ X-Sensor Schlepper: nein 而 03/03
	- **Fig. 19**

 $\rightarrow$  valeur par défaut: 1

pour les moteurs de dosage.

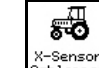

巾

sensor<br>hlerrer Capteur d'avancement sur le tracteur (oui / non).

Introduction du facteur de régulation

 $\rightarrow$  Impulsions via la prise de signaux informatiques du tracteur

55

X-Sensor<br>Schlerrer

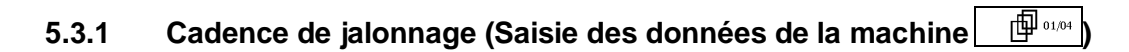

 Pour connaître le numéro de la cadence de jalonnage, consultez les tableaux suivants.

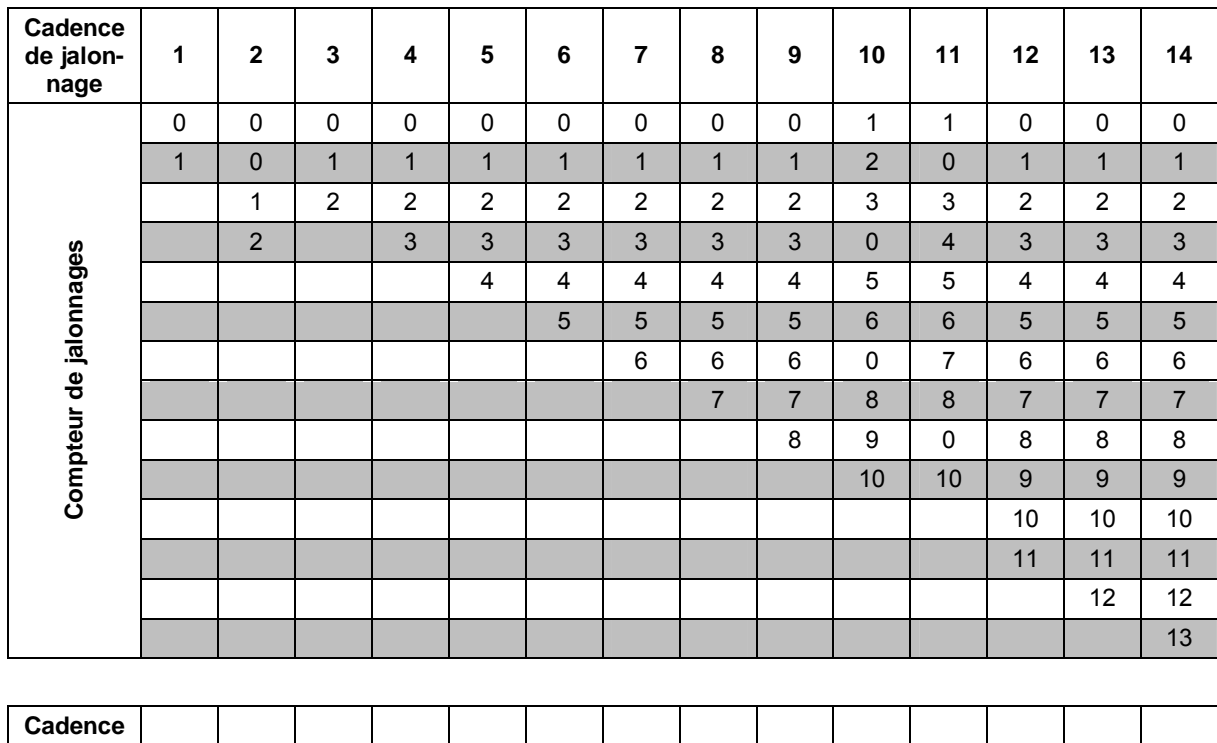

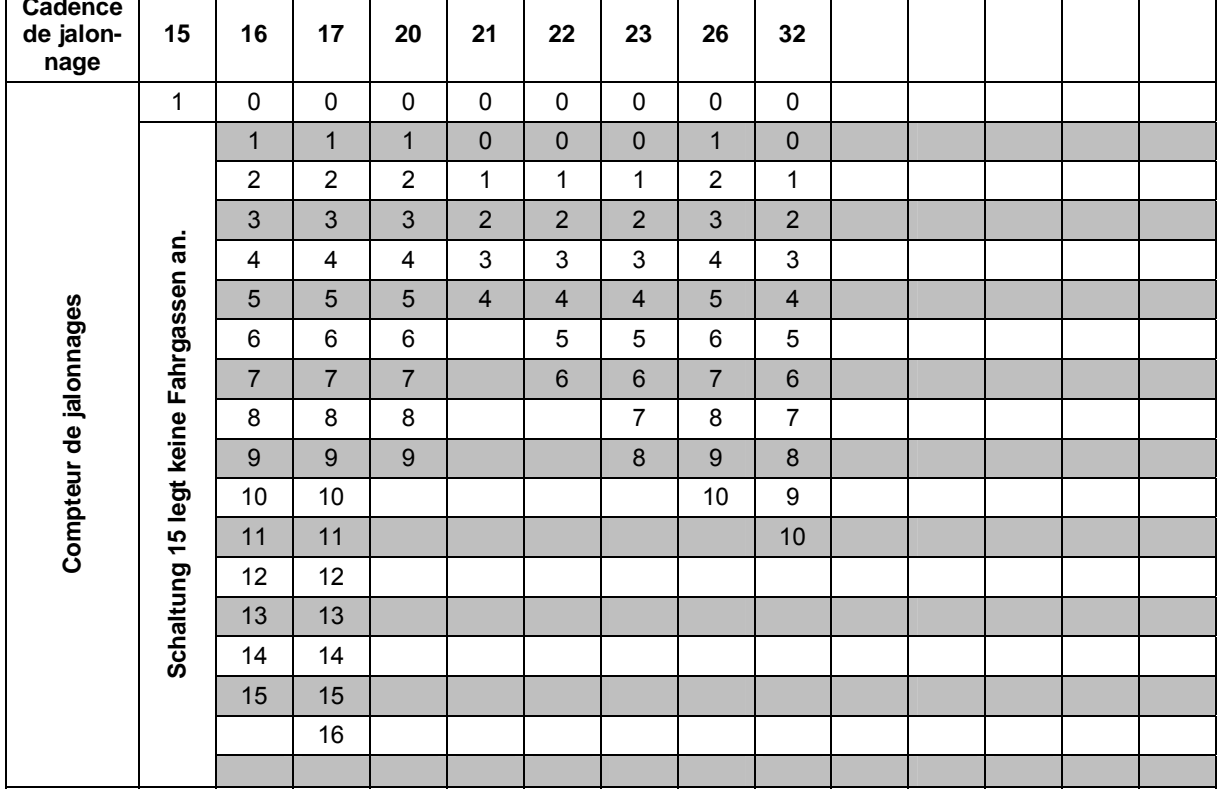

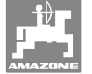

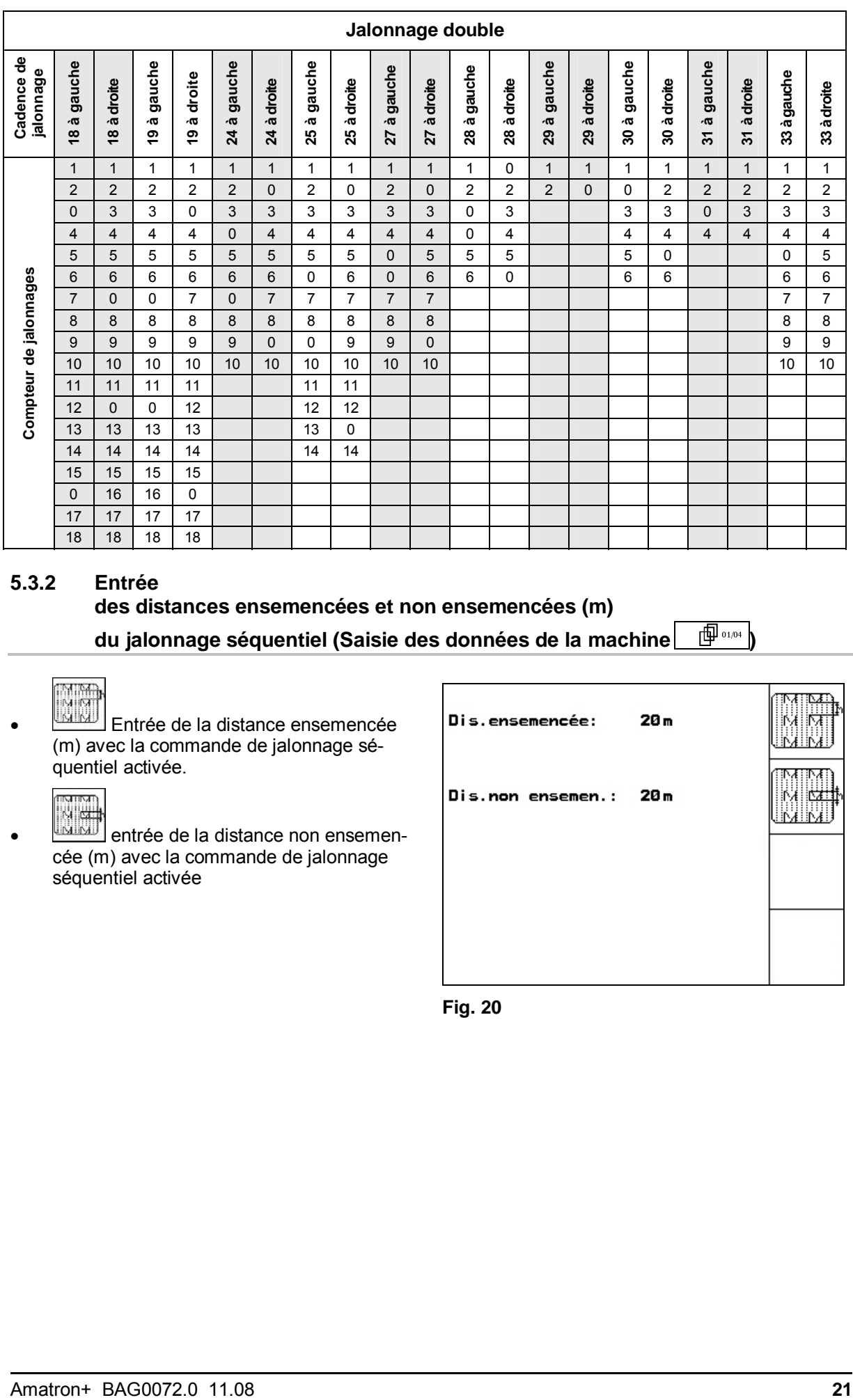

## **5.3.2 Entrée des distances ensemencées et non ensemencées (m)**

**du jalonnage séquentiel (Saisie des données de la machine** $\boxed{\quad \oplus \quad \oplus \quad \oplus \quad }$ 

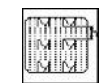

**WU** Entrée de la distance ensemencée (m) avec la commande de jalonnage séquentiel activée.

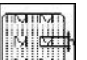

**entrée de la distance non ensemen**cée (m) avec la commande de jalonnage séquentiel activée

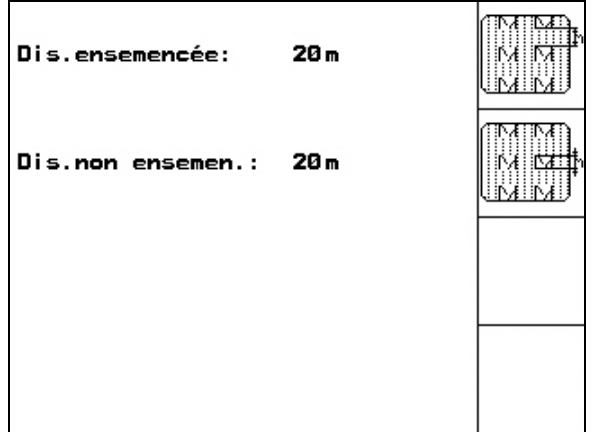

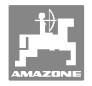

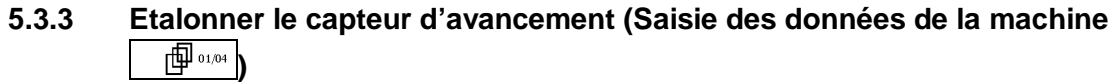

 Pour régler le débit et pour acquérir la surface travaillée ou pour déterminer la vitesse d'avancement, le **AMATRON<sup>+</sup>** a besoin des impulsions de la roue d'entraînement du semoir sur un parcours test de 100 m.

La valeur Imp./100m correspond au nombre d'impulsions, que **AMATRON<sup>+</sup>** reçoit au cours du parcours test, de la part de la roue d'entraînement du semoir.

Le patinage de la roue d'entraînement du semoir peut se modifier au cours du travail sur un autre sol (par ex. en passant d'un sol dur sur un sol léger), ce qui entraîne une modification de la valeur Imp./100m..

La valeur Imp./100m doit être déterminée:

- avant la première utilisation
- en cas de terrains variés (patinage de la roue)
- en cas d'écart entre la quantité de semence déterminée lors du contrôle de débit et la quantité semée dans le champ
- en cas d'écart entre la superficie affichée et celle réellement travaillée

La valeur déterminée Imp./100m peut être inscrite sur le tableau (Fig. 23) pour être entrée manuellement lors d'un travail ultérieur dans le même champ.

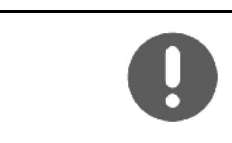

**Le nombre d'"Imp./100m" ne doit pas être inférieur à "250", sinon le boîtier AMATRON<sup>+</sup> ne peut pas travailler correctement.**

Deux possibilités sont prévues pour introduire les Imp/100m:

#### **Entrée**

 $\frac{1}{2}$  der Wert ist bekannt (siehe Fig. 23) und wird am **AMATRON<sup>+</sup>** manuell eingegeben.

 la valeur n'est pas connue et vous devez la déterminer en effectuant un parcours test de 100 m.

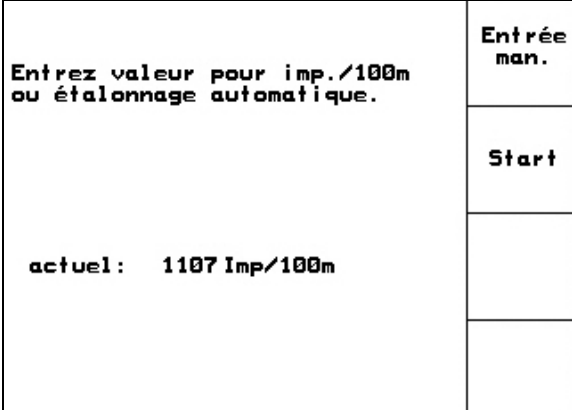

Start

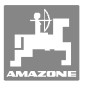

Déterminer la valeur d'étalonnage en effectuant un parcours test:

- 1. Mesurez avec précision dans le champ une distance de 100 m.
- 2. Repérez le début et la fin du parcours (Fig. 19).

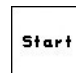

- 3. démarrez l'étalonnage.
- 4. Effectuez le parcours test du début jusqu'à la fin avec précision.

en démarrant, l'affichage commute sur 0.

- $\rightarrow$  L'écran affiche en défilant le nombre d'impulsions au fur et à mesure que la distance mesurée est parcourue.
- 5. Arrêtez après avoir parcouru les 100 m.
- $\rightarrow$  L'écran affiche le nombre d'impulsions recueillies pendant le parcours.
- $6.$  introduisez en mémoire la valeur Imp./100m ainsi obtenue.

ou

**regietez la valeur Imp./100m..** 

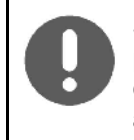

Si vous utilisez la traction intégrale pendant le travail, l'étalonnage du capteur d'avancement doit être fait avec la traction intégrale activée.

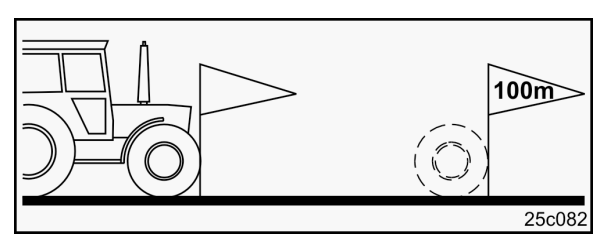

**Fig. 22** 

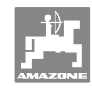

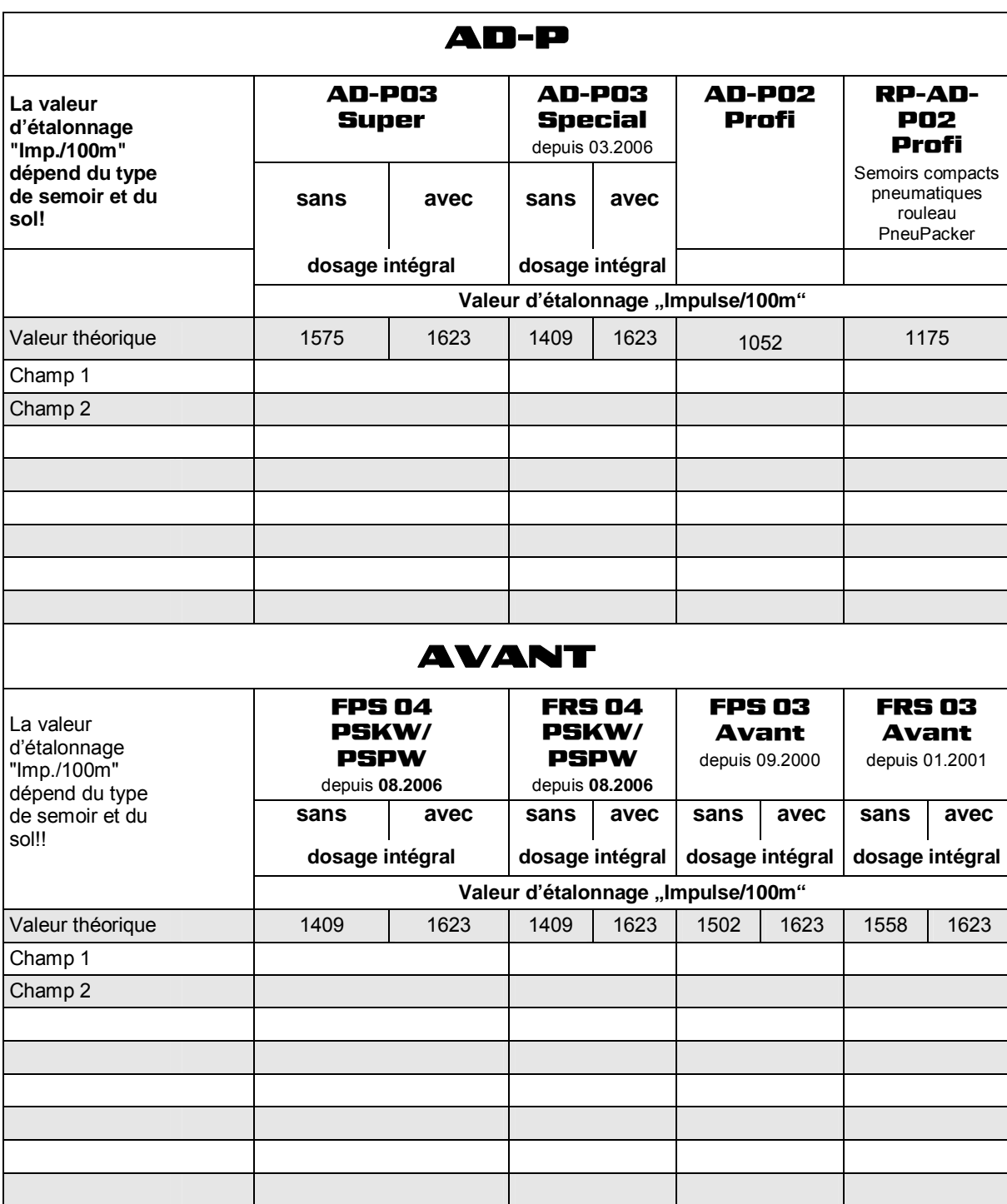

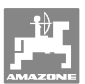

## **5.3.4 Réduction de débit conseillée en pourcentage lors de la création des jalonnages**

 Pour connaître la réduction de débit conseillée en pourcentage lors de la création des jalonnages, consultez les tableaux suivants.

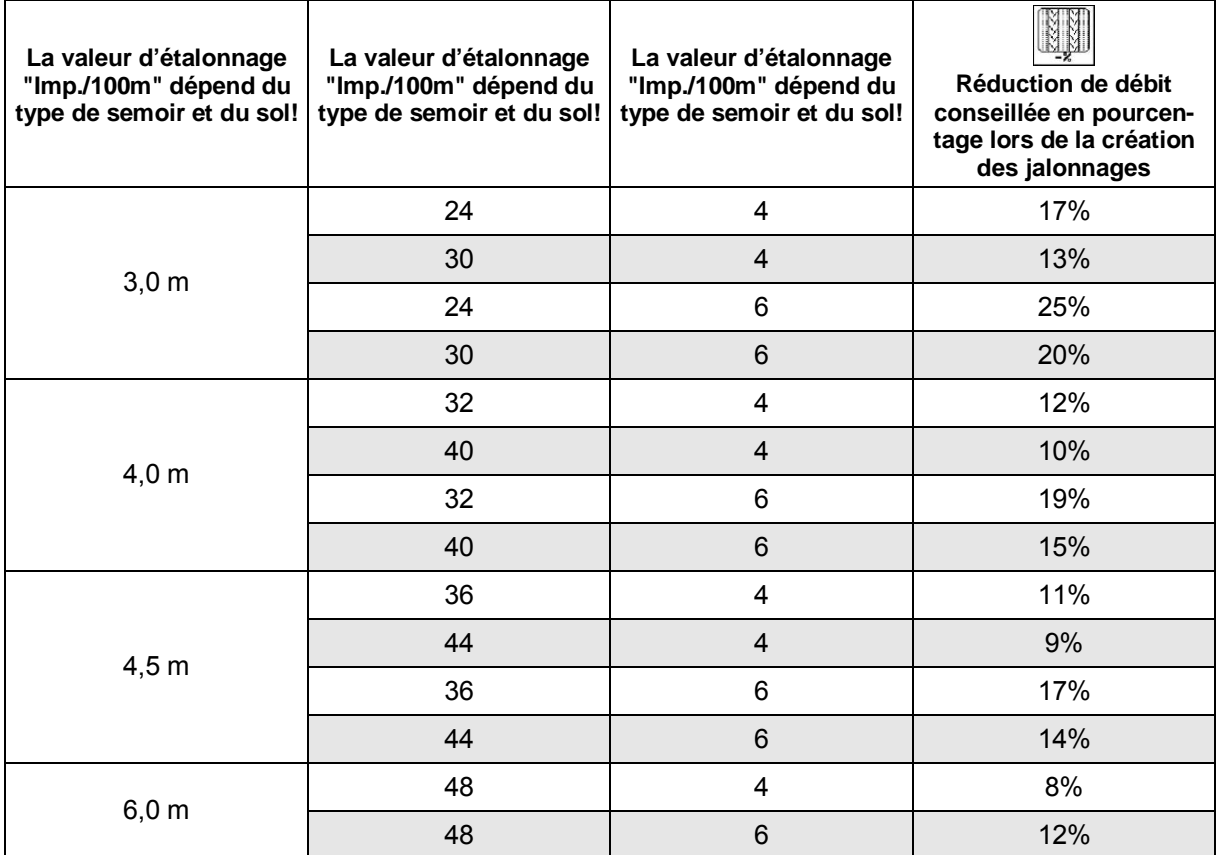

![](_page_25_Picture_1.jpeg)

## **5.4 Créer une mission**

![](_page_25_Figure_3.jpeg)

Lorsque vous ouvrez le Menu mission, c'est la mission démarrée (dernière traitée) qui s'affiche. Il est possible de mettre en mémoire au maximum 20 missions (mission numéro 1 à 20).

n, Pour créer une nouvelle mission, sélectionnez un numéro de mission (Fig. 25/1).

- Non Introduisez le nom
- $\left\lceil \frac{\mathsf{Note}}{\mathsf{Note}} \right\rceil$ Introduisez les notes efface
- Toutes les données de cette mission sont effacées
- $\sqrt{d_{\text{dens}}/d_{\text{L}}}$  Lancez la mission, pour que les paramètres de cette mission soient répertoriés.

Introduisez le débit nominal.

- 
- $[Var:]$  Variété de semence, introduisez le poids de 1000 grains et l'affichage de la quantité
	-
	- Effacez les données journalières
	- Surface traitée (ha/jour)
	- Volume d'engrais épandu (volume/jour)
	- Temps de travail (heures/jour)

![](_page_25_Picture_17.jpeg)

![](_page_25_Figure_18.jpeg)

**Fig. 25** 

![](_page_26_Picture_0.jpeg)

![](_page_26_Figure_2.jpeg)

#### **5.4.1 Mission externe**

Une mission externe peut être transmise et lancée sur l'**AMATRON<sup>+</sup>** à l'aide d'un ordinateur PDA.

Cette mission reçoit toujours le numéro de mission 21.

Le transfert de données se fait toujours par le biais de l'interface sérielle.

externer<br>Auftras<br>beerden terminer la mission externe. Sorte

 introduisez la variété de semence kg/ha

 $\sum_{k=m}^{n-2}$  Introduisez le débit nominal

![](_page_26_Picture_164.jpeg)

![](_page_26_Figure_10.jpeg)

## **5.5 Etalonner la semence**

 Le contrôle de débit permet de vérifier que la quantité de semence souhaitée sera semée lors du semis.

Le contrôle de débit doit toujours être réalisé dans les cas suivants

- changement de variété de semence
- variété de semence identique mais différence au niveau de la grosseur de semence, de la forme, du poids spécifique et du traitement
- passage de la roue distributrice normale à la roue distributrice fines graines
- écarts entre le contrôle de débit et la quantité réellement semée.

![](_page_26_Picture_18.jpeg)

Pour effectuer le contrôle de débit, consultez également la notice d'utilisation du semoir.

![](_page_27_Picture_0.jpeg)

## **5.5.1 Etalonnage des semoirs avec modulation de débit**

- 1. Remplissez la trémie avec une quantité suffisante de semence.
- 2. Placez l'auget d'étalonnage sous l'(les) unité(s) de dosage, comme décrit dans la notice d'utilisation du semoir, et ouvrez la (les) trappe(s) du canal d'injection..
	-
- 3. vérifiez / introduisez le débit souhaité.

| -Entrer la quantité nominale<br>-Présélectionner la position de<br>boite de vitesses<br>-Démarrer l'étalonnage<br>-Tourner la manivelle au moins<br>jusqu'à signal sonore<br>-Ént.la guantité étalonn.en kg | kg/ha<br>K/m <sub>2</sub><br>$\mathbb{F}^{299}$ |
|----------------------------------------------------------------------------------------------------|-------------------------------------------------|
| <b>Actuellement défini:</b><br>Larg, travail;<br>2.5 m<br>Qua.nomi.: 15.00 kg/ha<br>$Pos.d.boi.d.vit.:$ 62.5                                                                                                | Démarr.<br>Étal.                                |

**Fig. 28** 

![](_page_27_Picture_9.jpeg)

Cette valeur peut aussi être introduite au menu Mission (voir page 26).

![](_page_27_Picture_11.jpeg)

- 4. En appuyant sur la touche  $\sqrt{ }$  ou réglez le levier du boîtier sur
	- $0.50$ semis avec les roues distributrices normales
	- $0 \t 15$ : semis avec les roues distributrices fines graines
	- La position du boîtier affichée sur l' **AMATRON+** doit toujours correspondre avec celle affichée sur l'échelle graduée. Si ce n'est pas le cas, étalonnez le boîtier comme indiqué (voir page **Fehler! Textmarke nicht definiert.**)!
- 5. Fermez les regards du doseur.
- 6. Tournez la roue d'entraînement en utilisant la manivelle vers la gauche ou vers la droite, comme décrit dans la notice d'utilisation du semoir, jusqu'à ce que toutes les alvéoles des roues distributrices soient remplies de semence et qu'un flux de semence homogène s'écoule dans l' (les) auget(s) d'étalonnage (voir dans la notice d'utilisation du semoir.)
- 7. Videz l'auget d'étalonnage.

![](_page_28_Picture_1.jpeg)

- 8. Appuyez sur la touche  $\begin{bmatrix} \frac{D_{\text{energy}}}{\text{eff}} \\ 0 \end{bmatrix}$ et suivez les instructions qui s'affichent à l'écran:
- 9. Tournez la roue d'entraînement en utilisant la manivelle comme décrit dans la notice d'utilisation du semoir, jusqu'à ce qu'un signal sonore soit émis. Les tours réalisés après le signal sonore sont pris en compte par l' **AMATRON<sup>+</sup>** lors du calcul.
- 10. Pour clôturer le processus d'étalonnage après l'audition du signal, appuyez sur la

![](_page_28_Picture_6.jpeg)

11. Pesez la semence recueillie dans l' (les) auget(s) d'étalonnage (tenez compte de la tare de l'auget) et introduisez le poids (kg) dans le terminal.

![](_page_28_Picture_8.jpeg)

La balance utilisée doit être précise. Des valeurs approximatives risquent d'entraîner des écarts au niveau de la quantité réelle semée !

L'**AMATRON<sup>+</sup>** calcule et règle la position de boîtier requise en utilisant les données introduites, provenant du contrôle de débit.

Répétez la procédure de contrôle de débit pour vérifier que le réglage est correct.

![](_page_28_Picture_12.jpeg)

![](_page_29_Picture_0.jpeg)

## **5.5.2 Etalonner les semoirs équipés d'un doseur électrique**

- 1. Remplissez la trémie de semence.
- 2. Placez l'(les)auget(s) d'étalonnage sous l'(les)unité(s) de dosage, comme décrit dans la notice d'utilisation du semoir et ouvrez la (les) trappe(s) du canal d'injection.
	- kg/ha<br>K/n<sup>2</sup>
- 3. vérifiez / introduisez le débit souhaité.

![](_page_29_Picture_7.jpeg)

Cette valeur peut aussi être entrée au menu (voir page 26).

![](_page_29_Picture_166.jpeg)

**Fig. 29** 

- $kn/h$
- 4. introduisez la vitesse de travail ultérieure, prévue (km/h).

![](_page_29_Picture_13.jpeg)

- 5.  $\sqrt{ }$  réglez le Fac. Étal. (facteur d'étalonnage) sur 1.00 avant le premier contrôle de débit ou réglez sur une valeur empirique.
	-
- 6.  $\left[\begin{matrix} \boxed{36} \\ \end{matrix}\right]$  Remplissez une fois les cellules des roues distributrices. Le temps de remplissage est réglable et correspond au temps de service de l'amorçage.
- 7. Vérifiez que la variété de semence définie est exacte.
- 8. Fermez les regards du doseur.
- 9. Videz l'auget d'étalonnage.

Démarr<br>Étal

- 10. Appuyez sur la touche  $\Box$  et suivez les instructions qui s'affichent à l'écran:
- 11. Après le signal sonore, appuyez sur la tou-

che vour clôturer la procédure de contrôle de débit.

12. Pesez la quantité de semence récupérée dans le(s) auget(s) d'étalonnage (tenez compte de la tare de l'auget) et introduisez le poids (kg) dans le terminal.

![](_page_29_Picture_25.jpeg)

La balance utilisée doit être précise. Des valeurs approximatives risquent d'entraîner des écarts au niveau de la quantité réelle semée!

![](_page_30_Picture_0.jpeg)

L'**AMATRON<sup>+</sup>** calcule le facteur d'étalonnage en utilisant les données introduites à partir du contrôle de débit et règle le moteur électrique sur le régime approprié.

Répétez la procédure de contrôle de débit pour vérifier que le réglage est correct.

![](_page_30_Figure_4.jpeg)

![](_page_31_Picture_1.jpeg)

## **5.6 Menu Setup**

![](_page_31_Figure_3.jpeg)

![](_page_31_Picture_4.jpeg)

Les réglages du menu Setup ne doivent être réalisés qu'en atelier par du personnel qualifié !

**Page 1**  $\boxed{\mathbb{P}^{\text{01/02}}}$  (Fig. 30)

- Saisie des données de diagnostic du boîtier (service après-vente uniquement).
- Affichage des données de diagnostic du boîtier (service après-vente uniquement).

![](_page_31_Picture_144.jpeg)

- **Fig. 30**
- **kn/h**<br>sim. Saisie de la vitesse simulée (permetla poursuite de l'épandage malgré un capteur d'avancement défectueux, voir page 56).

![](_page_31_Picture_12.jpeg)

 Paramétrage du boîtier de commande (voir page 37).

![](_page_31_Picture_14.jpeg)

![](_page_31_Figure_15.jpeg)

RESET laschinen-<br>rechner permet de rétablir le réglage usine

de l'ordinateur machine. Toutes les données introduites et écoulées (missions, valeurs d'étalonnage, données Setup) sont perdues.

![](_page_31_Figure_18.jpeg)

![](_page_31_Figure_19.jpeg)

![](_page_32_Picture_0.jpeg)

![](_page_32_Figure_2.jpeg)

- Sélection du type de machine
- Sélectionnez le système de jalonnage
	- o entrepreneur
	- 1 FG jalonnage individuel commande d'un moteur de jalonnage
	- 2 FG jalonnage double, commande de deux moteurs de jalonnage
- $\rightarrow$  La dernière valeur affichée est mise en mémoire.
- Configurez le téléréglage de débit
- →) Sélectionnez le téléréglage de débit:
	- aucun téléréglage de débit
	- avec boîtier Vario
	- dosage complet (= entraînement électr. de dosage).

![](_page_32_Figure_14.jpeg)

- $\overline{P}$  Introduisez le nombre de dosages..
- →Ē **Etalonnez le boîtier.** (voir page 57) **Fig. 33**

![](_page_32_Figure_17.jpeg)

**Fig. 32** 

![](_page_32_Picture_119.jpeg)

![](_page_33_Picture_1.jpeg)

![](_page_33_Figure_2.jpeg)

- $0 \quad 1$
- 2
- non

![](_page_33_Picture_107.jpeg)

![](_page_34_Picture_0.jpeg)

![](_page_34_Figure_2.jpeg)

![](_page_34_Figure_3.jpeg)

Riarm Introduisez la durée d'alarme des roues distributrices

![](_page_34_Figure_5.jpeg)

 Introduisez la durée d'alarme du système de jalonnage

![](_page_34_Figure_7.jpeg)

 Introduisez la durée d'alarme de l'arbre de jalonnage (possible uniquement sur les semoirs à ergots).

![](_page_34_Figure_9.jpeg)

Lauf-<br>  $\frac{1}{2}$  rei<sup>t</sup> introduisez la durée de fonctionnement (secondes) de l'amorçage.

![](_page_34_Figure_11.jpeg)

![](_page_34_Figure_12.jpeg)

- $\sqrt{\frac{m}{m}}$  introduisez la largeur de travail (m)
- sélection du marquage de préémergence:
	- o aucun
	- commande hydr
	- o Commande électr

![](_page_34_Picture_18.jpeg)

Rlarm déclenchement de l'alarme en cas d'écart du régime de turbine par rapport à la valeur de consigne (en %).

![](_page_34_Figure_20.jpeg)

**Fig. 35** 

![](_page_34_Figure_22.jpeg)

**Fig. 36** 

![](_page_35_Figure_2.jpeg)

| Scharaushub:       | nein  | (이교 |
|--------------------|-------|-----|
| Tiefenverstellung: | nein  |     |
|                    |       |     |
|                    | 05/05 |     |

**Fig. 37** 

- o oui
- non.

![](_page_36_Picture_0.jpeg)

## **5.7 Terminal Setup**

![](_page_36_Figure_3.jpeg)

**Equasion** 

巾

(on

, Appuyez simultanément sur les touches de navigation et la touche Shift!

Le paramétrage du boîtier de commande (Setup) permet de modifier les paramètres de l'affichage.

- **Setup** modification des paramètres de l'affichage.
- Version affichage des appareils et versions logicielles présents sur le bus.

![](_page_36_Picture_9.jpeg)

![](_page_36_Figure_10.jpeg)

**Page 1**  $\boxed{\Box^{(n)}\Box^{(n)}}$  de Setup (terminal) 何

Pour régler le contraste, passez par les

champs de fonction  $\ell$  et.

- Pour régler la luminosité, passez par les champs de fonction  $\ell$  et.
- Inverser la couleur d'affichage noire ← → Blanc par le biais de la case de fonc-

 $\lim_{\Delta x \to 0}$ .

- ഡ Marche / Arrêt de la touche son
- Effacer les données mises en mémoire à Reset<sup>[]</sup>

l'aide de la case de fonction  $\sqrt{ }$  . (voir page 2 du menu Setup, page 32).

Régler la langue de la surface opérateur à

l'aide de la case de fonction  $\angle$ Lansue

**Esce** Quitter le menu Setup.

L'exécution de la fonction Reset réinitialise toutes les données du terminal sur les paramétrages définis par le constructeur. Aucun paramètre machine n'est perdu..

![](_page_36_Figure_24.jpeg)

![](_page_36_Figure_25.jpeg)

![](_page_36_Figure_26.jpeg)

![](_page_36_Figure_27.jpeg)

![](_page_37_Picture_0.jpeg)

## 币 **Page 2** de Setup (terminal)  $10:12:53$ Heure: Introduire l'heure 04.01.2006 Date:  $\bullet$   $\frac{\frac{242222212425}{2427221231231}}{8}$  Introduire la date 帕蘭 ₩Ñ 57600 Baud<br>(nur im GPS-Modus) RS232: **R5232** Introduire la vitesse de transfert des données. **RS232** 個2/03 **Fig. 41**

![](_page_37_Picture_3.jpeg)

- Effacer le programme:
- 1.  $\langle \bigotimes \rangle$ ,  $\langle \bigotimes \rangle$  sélectionner le programme.
- 2. **Lisschen** effacer le programme

![](_page_37_Picture_91.jpeg)

![](_page_38_Picture_0.jpeg)

## **6 Utilisation sur champ**

#### **ATTENTION**

**Pour les trajets jusqu'aux champs et les déplacements sur les voies publiques, arrêtez toujours l'AMATRON<sup>+</sup> !** 

→ Risque d'accident en cas de manipulation incorrecte !

![](_page_38_Figure_6.jpeg)

## **6.1 Adaptation du débit de consigne**

**Une simple pression sur une touche permet de modifier le débit de semis en cours de travail** 

![](_page_38_Picture_9.jpeg)

Chaque pression sur la touche augmente le débit de semis des deux côtés à hauteur du palier défini (page 19) (+10 % par ex.).

![](_page_38_Picture_11.jpeg)

Réinitialisez le débit de semis des deux côtés sur 100 %.

Chaque pression sur la touche réduit le débit de semis des deux côtés à hauteur du palier défini (page 19) (- 10 % par ex.).

![](_page_38_Figure_14.jpeg)

![](_page_38_Figure_15.jpeg)

La valeur de consigne modifiée s'affiche dans le menu de travail en kg/ha et en pourcentage (Fig. 43).

## **6.2 Présélection de fonctions hydrauliques**

- 1. Par le biais d'une touche de fonction, présélectionnez une fonction hydraulique.
- 2. Actionnez le distributeur du tracteur.
- $\rightarrow$  La fonction hydraulique présélectionnée est exécutée.

Les fonctions hydrauliques présélectionnables (Fig. 44/1) s'affichent dans le menu de travail.

![](_page_38_Figure_22.jpeg)

![](_page_38_Figure_23.jpeg)

Les éléments qui sont désactivés dans le menu Setup, qui ne font pas partie de la dotation de la machine (options) ne s'affichent pas dans le menu de travail (les champs de fonction ne sont pas affectés).

![](_page_39_Picture_1.jpeg)

## **6.3 Anzeige Arbeitsmenü**

![](_page_39_Figure_3.jpeg)

![](_page_40_Picture_0.jpeg)

## **6.4 Fonctions du menu de travail**

## **6.4.1 Commutation de voie de jalonnage**

![](_page_40_Figure_4.jpeg)

![](_page_40_Picture_5.jpeg)

Incrémentation du compteur de jalonnage

Le compteur de jalonnage se déclenche au relèvement de la machine.

Fig. 45/...

- (1) Système de jalonnage activé
- (2) Nombre de voies
- (3) Redémarrage du compteur bloqué
- (4) Jalonnage séquentiel activé

STOR

![](_page_40_Figure_13.jpeg)

![](_page_40_Figure_14.jpeg)

Redémarrage du compteur de jalonnage bloqué.

- **STOP** 1.  $\sim$  Arrêt du compteur de jalonnage.
- $\rightarrow$  Au relèvement de la machine, le compteur de jalonnage ne redémarre pas.

$$
\mathsf{[stop]}
$$

2.  $\sum$  Redémarrage du compteur de jalonnage.

 $\rightarrow$  Au relèvement de la machine, le compteur de jalonnage redémarre.

![](_page_40_Picture_21.jpeg)

Activation/désactivation du jalonnage séquentiel

![](_page_41_Picture_1.jpeg)

## **6.4.2 Traceurs (Avant)**

![](_page_41_Picture_3.jpeg)

![](_page_41_Picture_4.jpeg)

Le traceur actif change automatiquement en tournière.

 Traceur gauche activé, traceur droite désactivé (Fig. 46)

![](_page_41_Figure_7.jpeg)

![](_page_41_Figure_8.jpeg)

## **6.4.3 Blocage de la roue crantée**

![](_page_41_Figure_10.jpeg)

- **Uniquement pour le travail du sol, pas de semis.**
- **Machines sans dosage intégral : pour le contrôle de débit de la machine.**
- 1.  $\angle \rightarrow$  Présélectionnez la fonction Blocage de la roue crantée (Fig. 47).
- Lors de l'abaissement de la machine, la roue crantée est maintenue en position haute.

![](_page_41_Figure_15.jpeg)

![](_page_41_Figure_16.jpeg)

2.  $\angle \rightarrow$  Annulez la présélection.

![](_page_42_Picture_0.jpeg)

## **6.4.4 Tronçonnement (Avant avec dosage intégral électrique)**

![](_page_42_Figure_3.jpeg)

Pour réaliser le semis sur une demi-largeur, il est possible de neutraliser la demi-largeur opposée (appelée tronçon).

Fig. 48: tronçon droit neutralisé

![](_page_42_Figure_6.jpeg)

**Fig. 48** 

![](_page_43_Picture_1.jpeg)

## **6.4.5 Dosage intégral électrique**

![](_page_43_Figure_3.jpeg)

- Pour le démarrage du semis : au moment de la mise en mouvement, actionnez la commande de prédosage afin de déposer suffisamment de semences sur les premiers mètres.
- Pour le remplissage des roues distributrices avant le contrôle de débit.

![](_page_43_Figure_6.jpeg)

**Fig. 49** 

![](_page_43_Picture_8.jpeg)

1. **Démarrez le prédosage.** 

 $\rightarrow$  Le prédosage alimente les socs en semences pendant une durée prédéfinie (Fig. 49).

![](_page_43_Picture_11.jpeg)

Dosage intégral électrique : désactivation du doseur

Pour prévenir toute mise en marche involontaire du doseur, il est possible de le désactiver.

Ceci peut être utile, car il suffit d'une légère rotation de la roue crantée pour démarrer le doseur.

Indication de désactivation du doseur (Fig. 50).

![](_page_43_Figure_16.jpeg)

![](_page_44_Picture_0.jpeg)

## **6.4.6 Pression des socs et du recouvreur**

![](_page_44_Picture_3.jpeg)

Le raccord hydraulique de cette fonction est signalé par une marque jaune sur le semoir Avant et verte sur le semoir AD-P.

![](_page_44_Picture_5.jpeg)

- 1. Présélectionnez la fonction Pression des socs / du recouvreur (Fig. 51).
- 2. Actionnez le distributeur du tracteur.
- $\rightarrow$  Augmentez la pression.
- $\rightarrow$  Diminuez la pression.

![](_page_44_Figure_10.jpeg)

**Fig. 51** 

![](_page_45_Picture_1.jpeg)

## **6.4.7 Repliement / déploiement de la machine (Avant 03-2)**

![](_page_45_Figure_3.jpeg)

Le raccord hydraulique de cette fonction est signalé par une marque verte.

#### **Repliement de la machine**

- 1. Relevez la machine.
- **Leaf** 2. **Présélectionnez la fonction Bascu**lement de la machine.
- 3. Actionnez le distributeur du tracteur.
- $\rightarrow$  La machine se replie.
- $\rightarrow$  Le verrouillage de transport doit être enclenché de chaque côté.

#### **Déploiement de la machine**

1. Relevez la machine.

![](_page_45_Picture_13.jpeg)

- 2. **Présélectionnez la fonction Bascu**lement de la machine.
- 3. Retirez les câbles du verrouillage de transport.
- $\rightarrow$  Le verrouillage de transport est désactivé
- 4. Actionnez le distributeur du tracteur.
- $\rightarrow$  La machine se déploie.
- 5. Maintenez le distributeur en position intermédiaire pendant l'utilisation de la machine

![](_page_45_Picture_20.jpeg)

#### **AVERTISSEMENT**

**Pour faire passer la machine de la position de transport à la position de travail et vice-versa, respectez impérativement les indications de la notice d'utilisation !** 

![](_page_46_Picture_0.jpeg)

## **6.4.8 Profondeur de travail du cultivateur rotatif**

![](_page_46_Figure_3.jpeg)

**Réglage de la profondeur de travail du cultivateur rotatif** 

Le raccord hydraulique de cette fonction est signalé par une marque jaune.

La machine est en position de travail :

- ©π
- 1. **Présélectionnez la fonction Profon**deur de travail du cultivateur rotatif.
- 2. Actionnez le distributeur du tracteur.
- → Réglez la profondeur de travail souhaitée. **Fig. 52**

![](_page_46_Figure_11.jpeg)

![](_page_46_Figure_12.jpeg)

## **6.4.9 Relevage des socs**

![](_page_46_Picture_14.jpeg)

#### **Relevage / abaissement des socs**

Le raccord hydraulique de cette fonction est signalé par une marque verte.

La machine est en position de travail :

- 
- 1. Présélectionnez la fonction Relevage des socs.
- 2. Actionnez le distributeur du tracteur.
- → Relevez / abaissez les socs **Fig. 53**

![](_page_46_Figure_22.jpeg)

![](_page_46_Figure_23.jpeg)

## **6.4.10 Eclairage de la trémie frontale (Avant)**

![](_page_46_Picture_25.jpeg)

![](_page_47_Picture_1.jpeg)

## **6.5 Procédure au cours du travail**

![](_page_47_Figure_3.jpeg)

- 2. Sélectionnez la mission souhaitée au menu principal et vérifiez les paramétrages.
- $3.$   $\sqrt{\text{starten}}$  démarrez la mission.
- 
- 4. (Esse)<br>4. sélectionnez le menu Travail.
- 5. Réglez le traceur pour le premier passage dans le champ.
- 6. Réglez le compteur de jalonnage pour le premier passage dans le champ.

![](_page_47_Picture_10.jpeg)

- 7. Commencez le semis. Au cours du semis, l' **AMATRON<sup>+</sup>** affiche le menu Travail. A partir de ce menu, vous réalisez tous les réglages nécessaires au semis.
- 8. Les données déterminées sont mises en mémoire pour la mission démarrée.

#### Après le travail**:**

- 1. Vérifiez les données de mission (si vous le souhaitez).
- 2. Amenez la machine en position de transport.
- 3. éteignez l' **AMATRON<sup>+</sup>** .

![](_page_48_Picture_0.jpeg)

## **6.5.1 Fonctions des touches du menu Travail AD-P avec boîtier variateur**

![](_page_48_Figure_3.jpeg)

 **Page1: Description des champs de fonction:** 

![](_page_48_Figure_5.jpeg)

## **6.5.2 Fonctions des touches du menu Travail AD-P avec dosage intégral électrique**

何

![](_page_48_Figure_8.jpeg)

![](_page_48_Figure_9.jpeg)

![](_page_48_Figure_11.jpeg)

 **Page1: Description des champs de fonction:** 

![](_page_49_Picture_0.jpeg)

## **6.5.3 Fonctions de la poignée multifonctions AD-P**

![](_page_49_Picture_3.jpeg)

![](_page_50_Picture_0.jpeg)

## **6.5.4 Fonctions des touches du menu Travail Avant avec boîtier variateur**

![](_page_50_Figure_3.jpeg)

## **Page1: Description des champs de fonction:**

![](_page_50_Figure_5.jpeg)

![](_page_50_Figure_6.jpeg)

## **Page2: Description des champs de fonction:**

![](_page_50_Figure_8.jpeg)

![](_page_50_Figure_10.jpeg)

![](_page_51_Picture_1.jpeg)

## **6.5.5 Fonction des touches du menu Travail Avant avec dosage intégral électrique**

![](_page_51_Figure_3.jpeg)

## **Page1: Description des champs de fonction:**

![](_page_51_Figure_5.jpeg)

币

## **Page2: Description des champs de fonction:**

![](_page_51_Figure_8.jpeg)

**Fonctions de la poignée multifonctions** 

![](_page_51_Figure_10.jpeg)

![](_page_52_Picture_0.jpeg)

## **7 Poignée multifonctions**

## **7.1 Montage**

La poignée multifonctions (Fig. 54/1) est fixée à portée de main dans la cabine du tracteur, en utilisant 4 vis.

Pour le branchement, enfichez le connecteur de l'équipement de base dans le connecteur Sub-D 9 broches de la poignée multifonctions (Fig. 54/2).

Branchez le connecteur (Fig. 54/3) de la poignée multifonctions dans le connecteur Sub-D central de l'**AMATRON<sup>+</sup>** .

![](_page_52_Picture_7.jpeg)

**Fig. 54** 

## **7.2 Fonction**

La poignée multifonctions fonctionne uniquement au menu de travail de l'**AMATRON<sup>+</sup> .** Elle permet une commande en aveugle de l'**AMATRON<sup>+</sup>** au cours du travail dans le champ.

Pour commander l'**AMATRON<sup>+</sup>** la poignée multifonctions (Fig. 55) dispose de 8 touches (1 - 8). En outre, le commutateur (Fig. 56/2) permet de changer 3 fois la fonction des touches..

Le commutateur est normalement sur

- $\blacktriangleright$  la position centrale (Fig. 56/A) et peut être déplacé vers
- $\mathbb{P}$  le haut (Fig. 56/B) ou
- $\blacktriangleright$  le bas (Fig. 56/C).

La position du commutateur est affichée par une diode lumineuse (Fig. 56/1).

- **ID** Affichage diode lumineuse jaune
- **ID** Affichage diode lumineuse rouge
- Affichage diode lumineuse verte

![](_page_52_Figure_20.jpeg)

![](_page_52_Figure_21.jpeg)

![](_page_52_Picture_22.jpeg)

![](_page_52_Figure_23.jpeg)

![](_page_53_Picture_1.jpeg)

## **7.3 Fonctions des touches:**

![](_page_53_Picture_203.jpeg)

![](_page_54_Picture_0.jpeg)

## **8 Maintenance**

## **8.1 Etalonner le boîtier variateur**

#### **Non nécessaire sur les machines avec dosage intégral!**

Les semoirs équipés d'un boîtier variateur sont à étalonner,

- Avant la premier utilisation, si le **AMATRON<sup>+</sup>** n'est pas livré par le constructeur en même temps que la machine, mais installé ultérieurement.
- En cas d'écarts entre l'affichage sur le terminal et sur l'échelle graduée.

![](_page_54_Figure_8.jpeg)

![](_page_54_Figure_9.jpeg)

- Cal. Etalonner le boîtier variateur.
	- $\frac{d}{dx}$  déplacez le levier du boîtier vers la valeur 0 de l'échelle graduée, jusqu'à ce que la LED s'allume sur le moteur électrique

![](_page_54_Figure_12.jpeg)

 $\overline{a}$  déplacez le boîtier sur une valeur de l'échelle graduée supérieure à 80

![](_page_54_Picture_14.jpeg)

 $\circ$   $\Box$  confirmez les réglages et inscrivez sur la fenêtre menu qui s'ouvre, la valeur de l'échelle graduée qui est affichée par le levier du boîtier variateur sur l'échelle graduée.

Relevez la valeur de l'échelle graduée en vous plaçant bien en face pour éviter les erreurs de lecture!

 Après le processus d'étalonnage, déplacez le boîtier sur une autre valeur de l'échelle graduée. La valeur affichée doit correspondre à la valeur de l'échelle graduée.

![](_page_54_Figure_19.jpeg)

**Fig. 57** 

![](_page_55_Picture_1.jpeg)

## **9 Menu aide**

Le Menu aide (Fig. 58) est lancé depuis le Menu principal:

![](_page_55_Figure_4.jpeg)

![](_page_55_Picture_148.jpeg)

**Fig. 58** 

## **10 Défaillance**

## **10.1 Alarme**

#### **Alarme non critique:**

Le message d'erreur (Fig. 59) s'affiche en bas de l'écran et un triple signal sonore est émis. Remédier à la défaillance dans la mesure du possible.

#### **Exemple**:

- Niveau de remplissage trop faible.
- $\rightarrow$  Solution: versez de la semence.

![](_page_55_Picture_149.jpeg)

## **Fig. 59**

![](_page_55_Figure_16.jpeg)

Le message d'alarme (Fig. 60) s'affiche sur la zone centrale de l'écran et un signal sonore est émis.

- 1. Lire le message d'alarme à l'écran.
- 2.  $\left(\overline{\mathbb{D}}\right)$  appeler le texte d'Aide.
- 3. confirmer le message d'alarme.

![](_page_55_Picture_21.jpeg)

![](_page_56_Picture_1.jpeg)

## **10.2 Panne du capteur d'avancement**

En cas de panne du capteur d'avancement (Imp./100m), qui est fixé sur le boîtier variateur ou sur la roue d'entraînement avec dosage intégral électrique, il est possible de continuer à travailler après avoir introduit une vitesse de travail simulée.

La panne du capteur d'avancement est indiquée par le message ''Semoir relevé".

Pour éviter les semis incorrects, remplacez le capteur défaillant.

Si vous ne disposez pas rapidement d'un nouveau capteur, vous pouvez continuer à travailler en procédant comme suit:

- 1. Retirez le câble de signal de l'équipement de base électrique du tracteur.
- Setup 2. **Dans le menu principal, sélectionnez** Setup.
- 3.  $(Bose)$  Confirmez la sélection du menu.
- $\begin{bmatrix} 4. & 4 \end{bmatrix}$   $\begin{bmatrix} 6.76 \\ 1.6 \end{bmatrix}$  Entrez la vitesse simulée.
- 5. Respectez la vitesse entrée pour la suite des opérations d'épandage.

Dès que des impulsions sont enregistrées au niveau du capteur d'avancement, l'ordinateur commute sur la vitesse effective du capteur d'avancement.

|          | →00110                                    |
|----------|-------------------------------------------|
|          |                                           |
| 59874 ha |                                           |
| 123 h    |                                           |
| 0.0km/h  | km/h<br>sim.                              |
|          | <b>Setup</b>                              |
|          | Don.comp.depuis la mise en ser.:<br>01/02 |

**Fig. 61** 

![](_page_57_Picture_0.jpeg)

## **AMAZONEN-WERKE**

H. DREYER GmbH & Co. KG

 Postfach 51 **Germany** 

D-49202 Hasbergen-Gaste Telefax: + 49 (0) 5405 501-234 Tel.:  $+49(0)5405501-0$ e-mail: amazone@amazone.de http:// www.amazone.de

Succursales : D-27794 Hude · D-04249 Leipzig · F-57602 Forbach Filiales en Angleterre et en France

Constructeur d'épandeurs d'engrais, de pulvérisateurs, de semoirs, d'outils de préparation du sol Halls de stockage multi-usages et équipements à usage communal